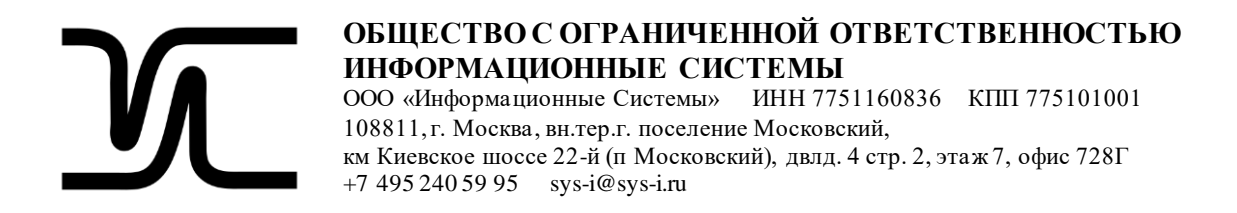

# **ПО «ИС. Управление контентом»**

 $\frac{1}{2}$  ,  $\frac{1}{2}$  ,  $\frac{1$ 

Руководство пользователя

## Оглавление

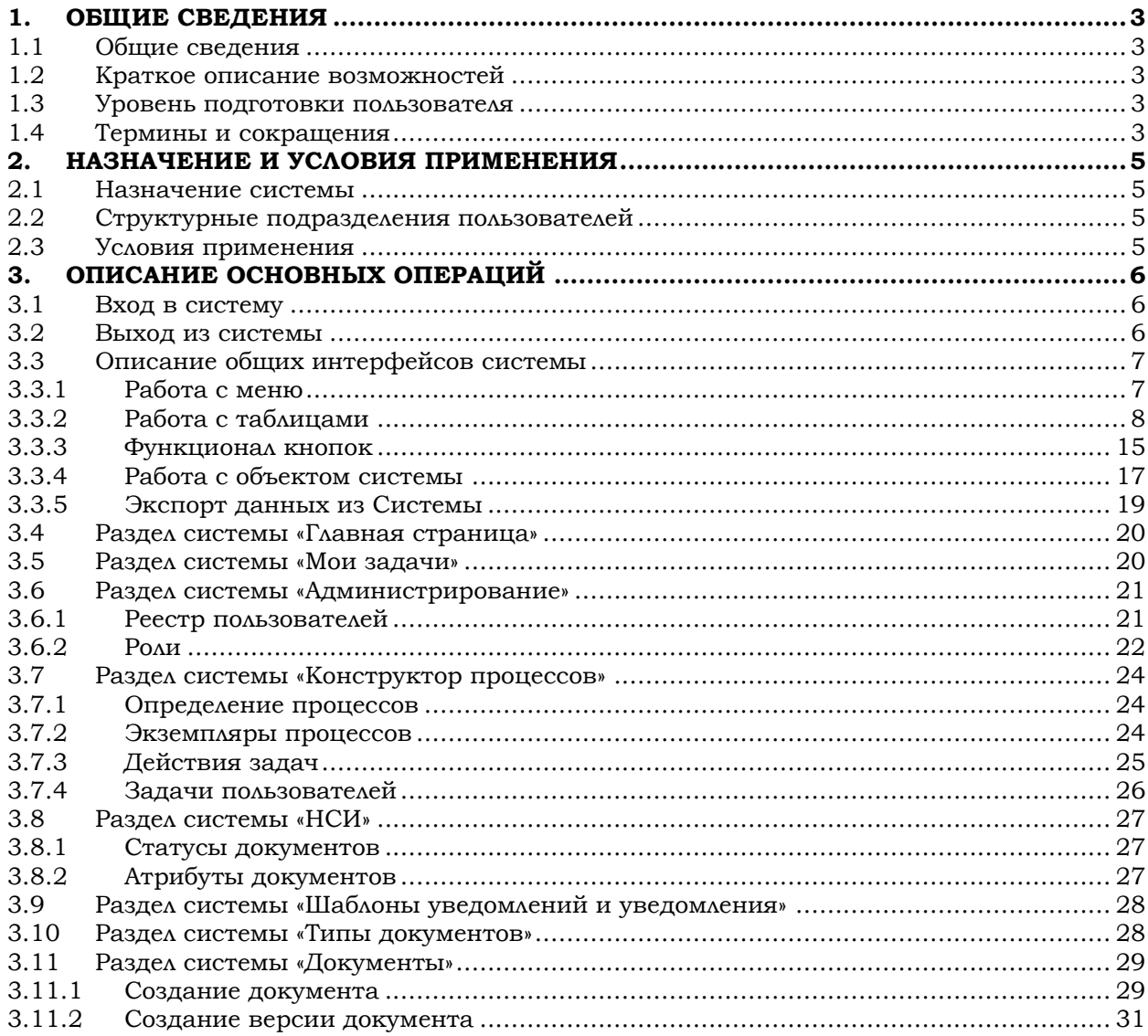

## <span id="page-2-0"></span>**1. ОБЩИЕ СВЕДЕНИЯ**

## <span id="page-2-1"></span>**1.1 Общие сведения**

Система (далее также – ECM) состоит из следующего списка подсистем:

- Подсистема оперативного хранения
- Подсистема архивного хранения
- Подсистема отчетности
- Подсистема управления процессами
- Подсистема уведомлений
- Подсистема управления доступом
- Подсистема управления НСИ

## **1.2 Краткое описание возможностей**

<span id="page-2-2"></span>Система предназначена для автоматизации процессов хранения и управления жизненным циклом документов, создаваемых в результате исполнения совокупности бизнес-процессов Заказчика, а также обеспечивать аутентичность и достоверность документов, переданных на хранение.

#### **1.3 Уровень подготовки пользователя**

<span id="page-2-3"></span>Пользователи, работающие с системой управления корпоративным контентом, должны обладать следующими знаниями и навыками:

- базовые навыки работы на персональном компьютере;
- базовые навыки использования интернет-браузера (настройка типовых конфигураций, установка подключений, доступ к web-сайтам, навигация, формы и другие типовые интерактивные элементы web-интерфейса);
- базовые навыки работы с офисным программным обеспечением (обработка текстов, использование электронных таблиц);
- базовые навыки построения бизнес-процессов.

## **1.4 Термины и сокращения**

<span id="page-2-4"></span>В настоящем документе применены следующие обозначения и сокращения ([Таблица](#page-2-5) 1).

<span id="page-2-5"></span>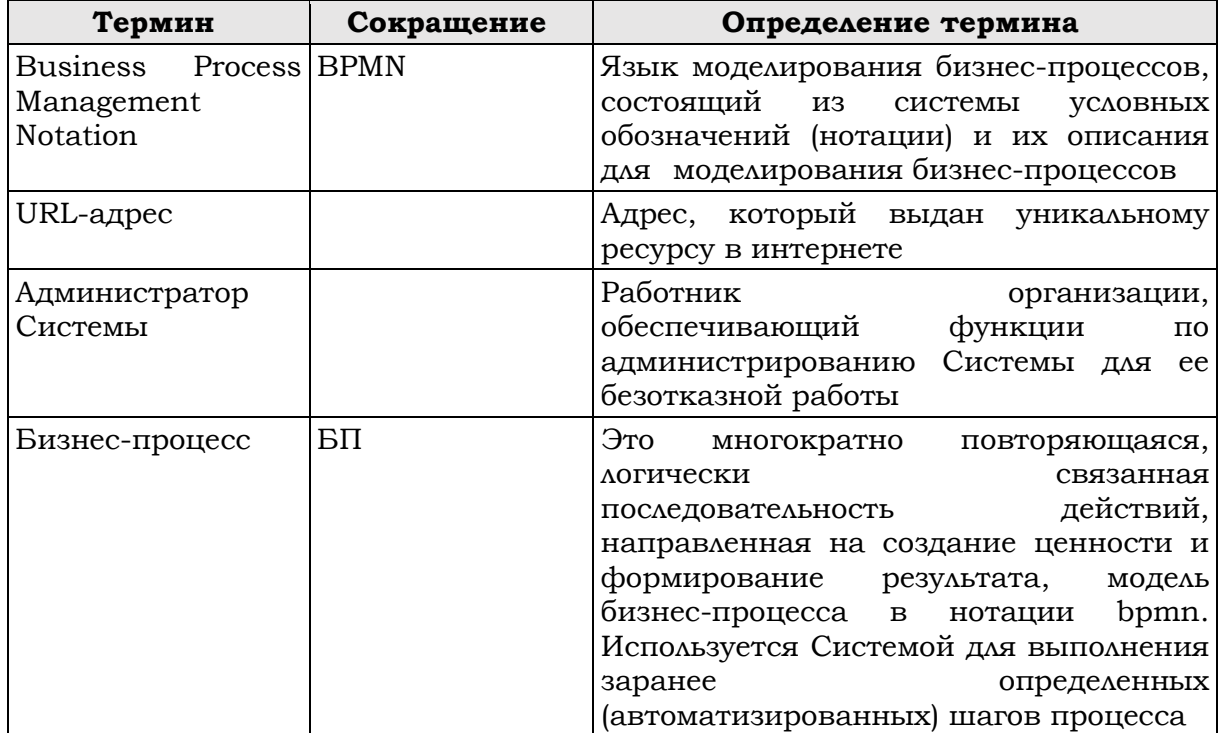

#### Таблица 1. Термины и сокращения

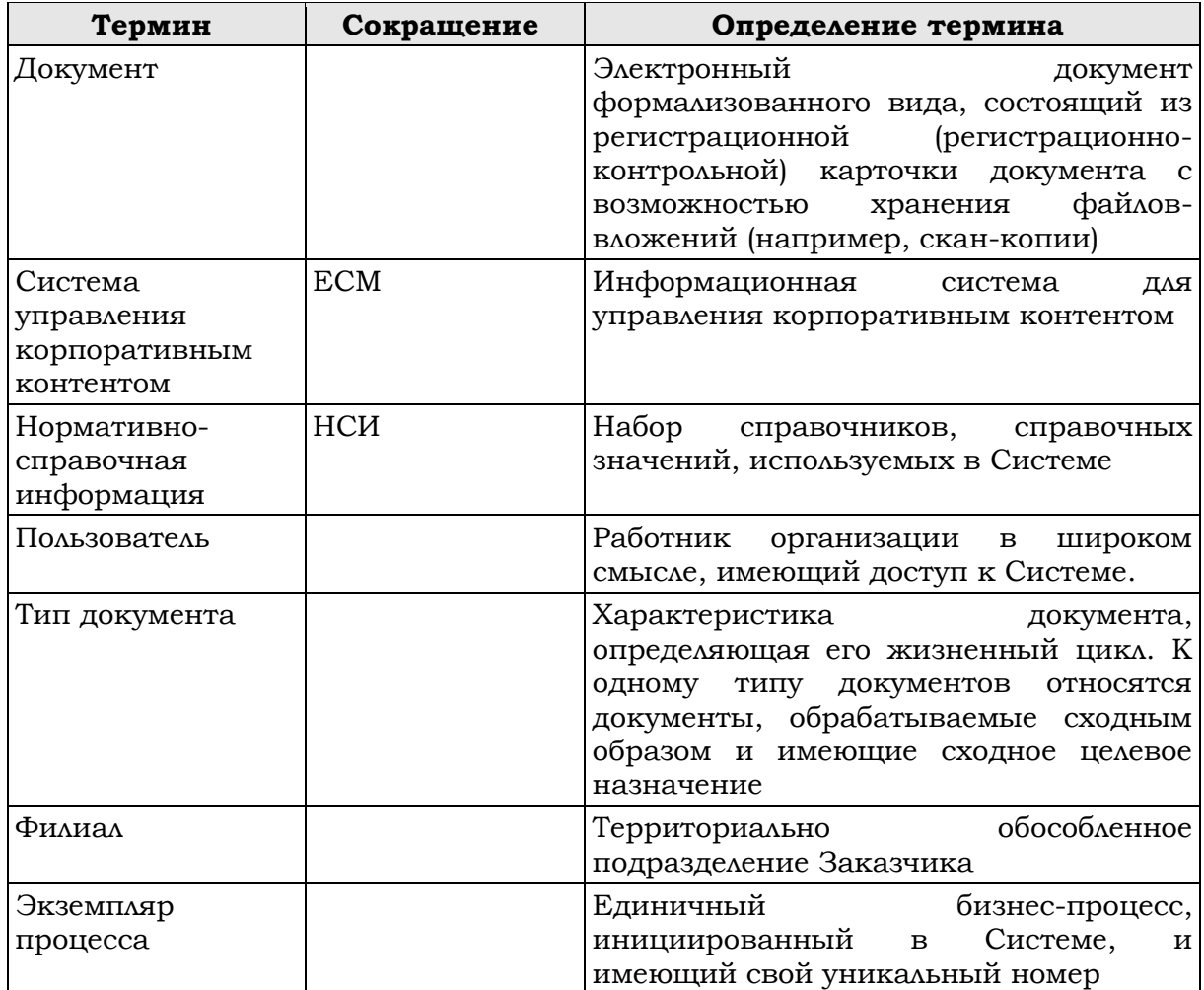

## <span id="page-4-0"></span>**2. НАЗНАЧЕНИЕ И УСЛОВИЯ ПРИМЕНЕНИЯ**

## <span id="page-4-1"></span>**2.1 Назначение системы**

Система управления корпоративным контентом предназначена:

- для оперативного хранения документов, поступающих из системисточников;
- для долговременного (свыше 10 лет) и постоянного хранения электронных документов и управления хранением, доступом к документам до момента их уничтожения;
- для хранения отчетности, предоставленной государственным органам через систему «Контур-Экстерн»;
- для взаимодействия с операторами электронного документооборота (СБИС и ЭТП ГПБ) с целью подписанию документов между Заказчиком и контрагентами;
- для интеграции со смежными (внутренними системами Заказчика) информационными системами через универсальный API новой платформы управления корпоративным контентом ECM (в т.ч. реализация функции отсрочки отправки подписанного документа контрагенту);
- для автоматической проверки документов, поступающих от Операторов ЭДО и Внутренних систем Заказчика, на соответствие установленной для типа документа комплектности и атрибутивного состава, а также верификации формализованных документов путем передачи их оператору ЭДО и получению от него результатов проверки.

#### **2.2 Структурные подразделения пользователей**

<span id="page-4-2"></span>Персонал и пользователи Системы должны работать в следующих подразделениях:

<Подразделения Заказчика>

## <span id="page-4-3"></span>**2.3 Условия применения**

Пользователи Системы должны обладать следующими навыками:

- базовые навыки работы на персональном компьютере;
- базовые навыки использования интернет-браузера (настройка типовых конфигураций, установка подключений, доступ к web-сайтам, навигация, формы и другие типовые интерактивные элементы web-интерфейс.);
- базовые навыки работы с офисным программным обеспечением (обработка текстов, использование электронных таблиц).

## <span id="page-5-0"></span>**3. ОПИСАНИЕ ОСНОВНЫХ ОПЕРАЦИЙ**

## **3.1 Вход в систему**

<span id="page-5-1"></span>Чтобы приступить к работе в ЕСМ, необходимо обладать следующей информацией:

URL–адрес для входа в ЕСМ;

регистрационное имя пользователя и пароль для входа в ЕСМ.

Важно! Если у пользователя этой информации нет, необходимо обращаться в службу технической поддержки.

- Для входа в ЕСМ необходимо:
- 1) Открыть окно браузера
- 2) В строке «Адрес» ввести URL-адрес ЕСМ: <адрес ЕСМ>

Примечание: чтобы впоследствии быстро входить в ЕСМ, необходимо создать ссылку на эту страницу. Для этого в меню браузера создайте закладку на панели закладок с URL-адресом ЕСМ.

- 3) На странице авторизации [\(Рис.](#page-5-3) 1) вести данные:
- Логин пользователя
- Пароль
- 4) Нажать на кнопку «Войти»

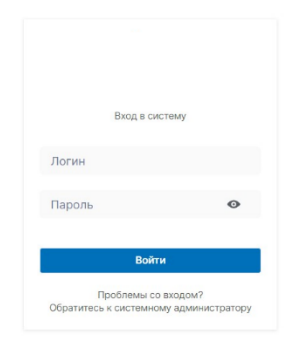

Рис. 1. Макет экрана "Авторизация в системе"

<span id="page-5-3"></span>Если при выполнении действия выводится ошибка «Введен некорректный логин или пароль», необходимо проверить данные для входа в систему и убедиться в корректности их ввода. Если после проверки ошибка сохраняется пользователю необходимо обратится в техническую поддержку на электронный адрес <почтовый адрес ТП> или по номеру телефона <номер телефона ТП>

#### **3.2 Выход из системы**

<span id="page-5-2"></span>Чтобы совершить выход из системы пользователю необходимо нажать на название профиля или на иконку профиля [\(Рис.](#page-6-2) 2).

|      | Поступление документов<br>Показать результаты за: Январь 2023 -               |     |         |                             | Обработка документов<br>Показать результаты за: Январь 2023 - | Интеграция с системами-источниками                       |                                              |                                                         |                                                                   |
|------|-------------------------------------------------------------------------------|-----|---------|-----------------------------|---------------------------------------------------------------|----------------------------------------------------------|----------------------------------------------|---------------------------------------------------------|-------------------------------------------------------------------|
|      | Ландокс                                                                       | EЛK | EWC YOT | Коммунальш                  | 14                                                            | система                                                  | система                                      | система                                                 | система                                                           |
| День | 12                                                                            | 55  | 10      | 96                          | 12                                                            |                                                          |                                              |                                                         |                                                                   |
| Нед  | 12                                                                            | 55  | 10      | 96                          |                                                               |                                                          |                                              |                                                         | 继                                                                 |
| Mec  | 12                                                                            | 55  | 10      | 96                          | 10 <sub>Q</sub>                                               | подключено                                               | <b>ПОДКЛЮЧЕНО</b>                            | подключено                                              | свой<br>ИНТЕГРАЦИИ                                                |
|      |                                                                               |     |         |                             | BT<br>17.03.2023<br>$^{BT}_{17,03,2023}$                      | Последнее<br>подключение.<br>12.04.2023 16:43<br>17.03.2 | Последное<br>подключение<br>12.04.2023 18:43 | Последные<br>подключание<br>12.04.2023 18:43            | flocnegate<br>подключение<br>12.04.2023 18:43                     |
|      |                                                                               |     |         |                             |                                                               |                                                          |                                              |                                                         |                                                                   |
|      | Документы с ошибками<br>Для перехода к журкелу интеграций нажмите на документ |     |         |                             |                                                               | Интеграции с операторами ЭДО                             |                                              |                                                         |                                                                   |
|      | Счет-фактура 0                                                                |     |         | Ланденс<br>12.03.2023 15:44 | Здесь будет что-то полезное                                   | СБИС                                                     |                                              | этп гль                                                 | Контур Экстерн                                                    |
|      | Счет-фактура 1                                                                |     |         | Ландонс<br>12.03.2023 15:44 | но чуть позже                                                 | подключено<br>Последнее подключение<br>12.04.2023 18:43  |                                              | подключено<br>Последнее подключение<br>12.04.2023 16:43 | 鞍<br>СБОЙ ИНТЕГРАЦИИ<br>Последнее подключение<br>12.04.2023 16:43 |
|      | Счет-фактура 2                                                                |     |         | Ландонс<br>12.03.2023 15:44 |                                                               |                                                          |                                              |                                                         |                                                                   |
|      | Счет-фактура 3                                                                |     |         | Ландонс<br>12.03.2023 15:44 | Здесь будет что-то полезное                                   |                                                          | Здесь будет что-то полезное                  |                                                         |                                                                   |
|      | Счет-фактура 4                                                                |     |         | Ландонс<br>12.03.2023 15:44 | но чуть позже                                                 |                                                          |                                              | но чуть позже                                           |                                                                   |

Рис. 2. Способ выхода из профиля

<span id="page-6-2"></span>На экране появится выпадающее меню, в котором будет кнопка «Выход» ([Рис.](#page-6-3) 3). Необходимо нажать на эту кнопку и будет осуществлён выход из системы.

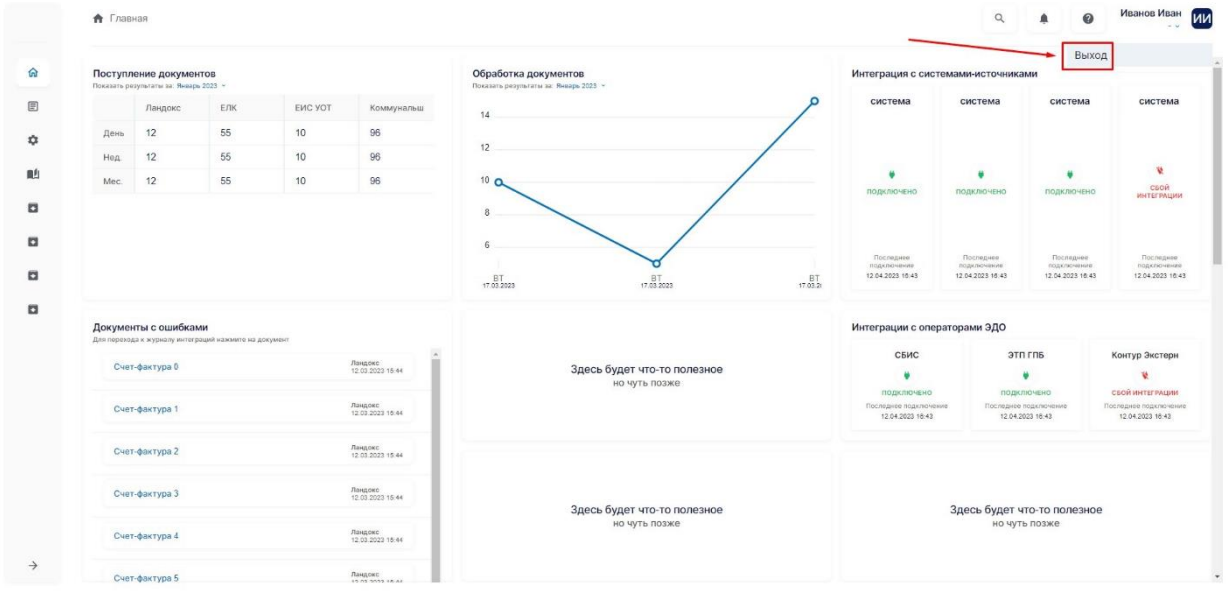

Рис. 3. Расположение кнопки "Выход" в меню

## <span id="page-6-3"></span>**3.3 Описание общих интерфейсов системы**

<span id="page-6-0"></span>В разделе описаны кнопки и действия, применимые ко всем интерфейсам системы.

#### **3.3.1 Работа с меню**

<span id="page-6-1"></span>Рабочее меню имеет развёрнутое и свёрнутое состояние [\(Рис.](#page-7-1) 4). Пользователь ЕСМ может для себя самостоятельно определить какое состояние ему будет удобнее с помощью кнопки «Свернуть меню» [\(Рис.](#page-7-1) 4 - 1). Для новых пользователей ЕСМ рекомендуется использовать развёрнутое состояние, потому что все пункты меню будут отображены в виде иконки с названием пункта. Опытные пользователи могут

воспользоваться свёрнутым режимом, что позволит увеличить рабочую область на экране.

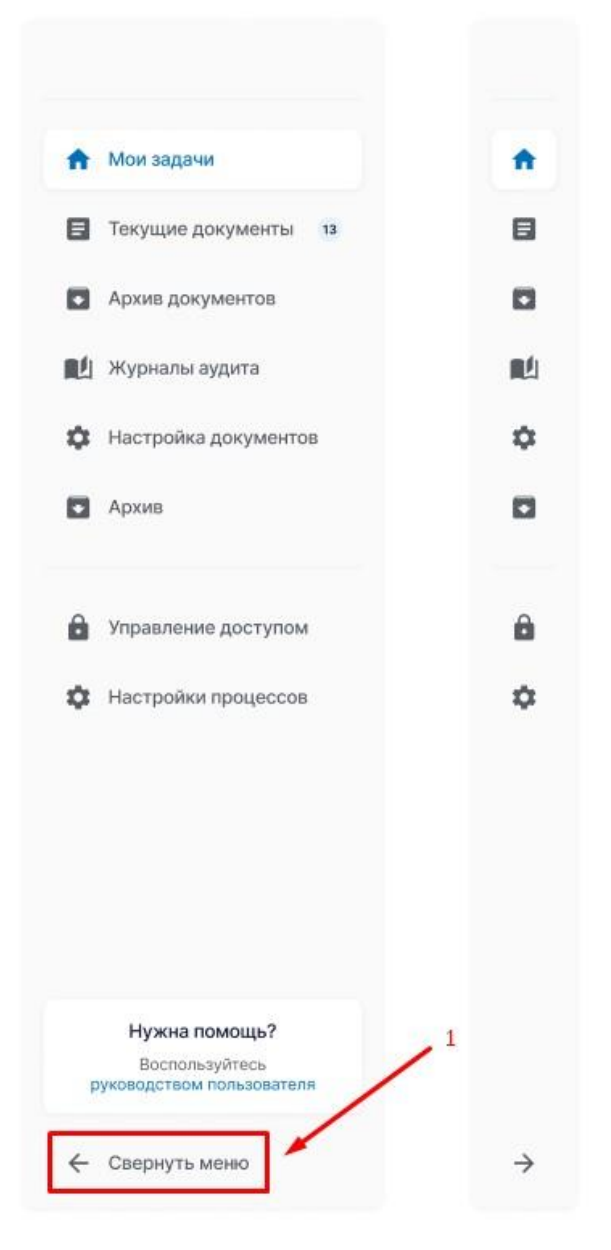

Рис. 4. Виды состояний меню

#### <span id="page-7-1"></span>**3.3.2 Работа с таблицами**

<span id="page-7-0"></span>При работе с таблицами пользователь может найти необходимый ему элемент с помощью поиска [\(Рис.](#page-8-0) 5). Для этого пользователь должен ввести данные в поисковую строку, которая расположена под заголовком страницы, и нажать на кнопку «Показать результаты» [\(Рис.](#page-10-0) 9).

| ١o     | Показано 10 из 10 записей<br>ЗАГОЛОВОК | КОД ШАБЛОНА             | TEMA                       | КАНАЛ ПОЛУЧЕНИЯ | ≡ Настройки таблицы<br>ДАТА СОЗДАНИЯ |
|--------|----------------------------------------|-------------------------|----------------------------|-----------------|--------------------------------------|
| $\Box$ | Смена статуса документа                | DOCUMENT_STATUS_CHANGED | Изменился статус документа | Портал          | 13.04.2023                           |
| $\Box$ | Заместитель деактивирован              | DEPUTY_DEACTIVATED      |                            |                 | 18.04.2023                           |
| $\Box$ | Учетные данные заместителя изменены    | DEPUTY CHANGED          |                            |                 | 18.04.2023                           |
| $\Box$ | Назначение делегирования               | DEPUTY_CREATED          |                            |                 | 18.04.2023                           |
| $\Box$ | Отзыв делегирования                    | DEPUTY_DELETED          |                            |                 | 18.04.2023                           |
| $\Box$ | Начало периода делегирования           | DEPUTY_STARTED          |                            |                 | 18.04.2023                           |
| $\Box$ | Конец периода делегирования            | DEPUTY ENDED            |                            |                 | 18.04.2023                           |
| ID     | Пользователю назначена новая роль      | USER_ROLE_ADDED         |                            |                 | 18.04.2023                           |
| $\Box$ | С пользователя отозвана роль           | USER_ROLE_REMOVED       |                            |                 | 18.04.2023                           |
| $\Box$ | Сброс пароля пользователя              | USER_PASSWORD_RESET     |                            |                 | 01.05.2023                           |

Рис. 5. Строка для поиска элементов в таблице

<span id="page-8-0"></span>По нажатию на кнопку «Сбросить» система очищает заполненные поля в фильтрах [\(Рис.](#page-8-1) 6).

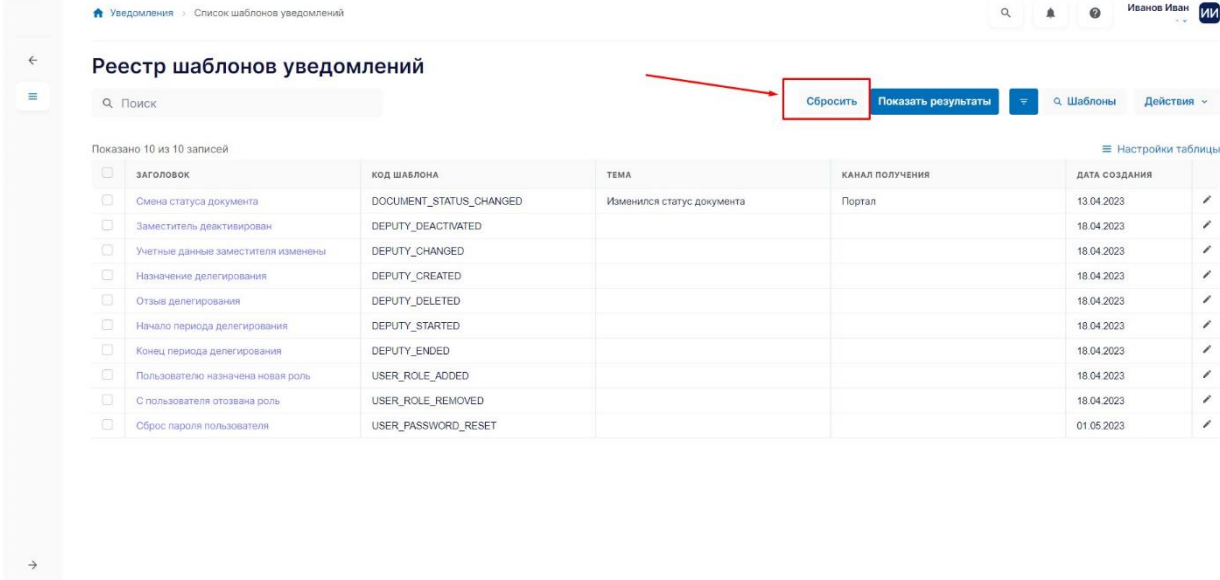

Рис. 6. Кнопка "Сбросить"

<span id="page-8-1"></span>Чтобы отфильтровать таблицу в системе пользователю необходимо: 1) Нажать на кнопку «Фильтры» [\(Рис.](#page-9-0) 7).

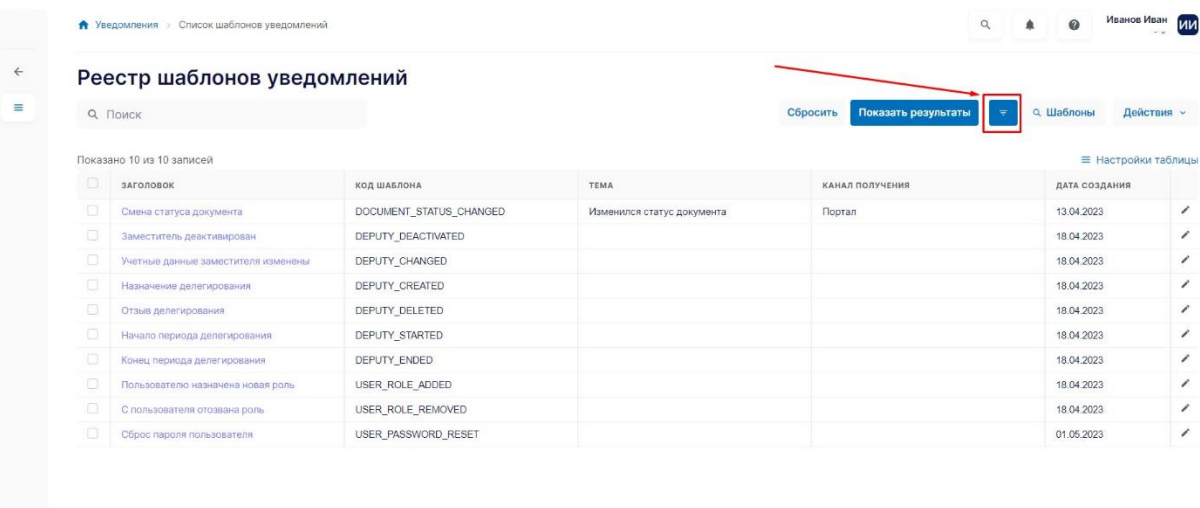

Рис. 7. Кнопка "Фильтры"

<span id="page-9-0"></span>2) Ввести необходимое значение в полях блока фильтров [\(Рис.](#page-9-1) 8).

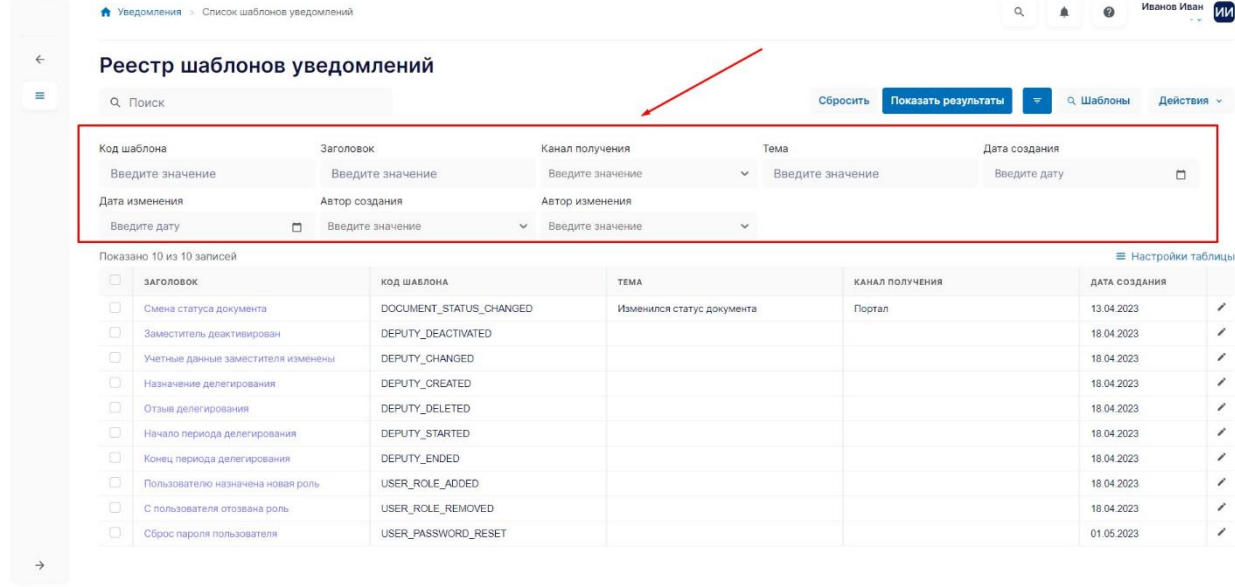

Рис. 8. Поля блока фильтров

<span id="page-9-1"></span>3) Нажать на кнопку «Показать результаты» [\(Рис.](#page-10-0) 9).

|        | Реестр шаблонов уведомлений         |        |                         |              |                  |                            |              |      |                                 |               |               |                     |
|--------|-------------------------------------|--------|-------------------------|--------------|------------------|----------------------------|--------------|------|---------------------------------|---------------|---------------|---------------------|
|        | <b>Q</b> Поиск                      |        |                         |              |                  |                            |              |      | Сбросить<br>Показать результаты | ÷             | о Шаблоны     | Действия -          |
|        | Код шаблона                         |        | Заголовок               |              | Канал получения  |                            |              | Тема |                                 | Дата создания |               |                     |
|        | Введите значение                    |        | Введите значение        |              | Введите значение |                            | $\checkmark$ |      | Введите значение                | Введите дату  |               | $\Box$              |
|        | Дата изменения                      |        | Автор создания          |              | Автор изменения  |                            |              |      |                                 |               |               |                     |
|        | Введите дату                        | $\Box$ | Введите значение        | $\checkmark$ | Введите значение |                            | $\checkmark$ |      |                                 |               |               |                     |
|        | Показано 10 из 10 записей           |        |                         |              |                  |                            |              |      |                                 |               |               | ≡ Настройки таблицы |
| $\Box$ | ЗАГОЛОВОК                           |        | КОД ШАБЛОНА             |              |                  | TEMA                       |              |      | КАНАЛ ПОЛУЧЕНИЯ                 |               | ДАТА СОЗДАНИЯ |                     |
| о      | Смена статуса документа             |        | DOCUMENT_STATUS_CHANGED |              |                  | Изменился статус документа |              |      | Портал                          |               | 13.04.2023    | ,                   |
| O      | Заместитель деактивирован           |        | DEPUTY_DEACTIVATED      |              |                  |                            |              |      |                                 |               | 18.04.2023    | ∕                   |
| O      | Учетные данные заместителя изменены |        | DEPUTY CHANGED          |              |                  |                            |              |      |                                 |               | 18.04.2023    | ∕                   |
| O      | Назначение делегирования            |        | DEPUTY CREATED          |              |                  |                            |              |      |                                 |               | 18.04.2023    | 1                   |
| O      | Отзыв делегирования                 |        | DEPUTY DELETED          |              |                  |                            |              |      |                                 |               | 18.04.2023    | ∕                   |
| o      | Начало периода делегирования        |        | DEPUTY STARTED          |              |                  |                            |              |      |                                 |               | 18.04.2023    | ,                   |
| O      | Конец периода делегирования         |        | DEPUTY ENDED            |              |                  |                            |              |      |                                 |               | 18.04.2023    | ∕                   |
| о      | Пользователю назначена новая роль   |        | USER_ROLE_ADDED         |              |                  |                            |              |      |                                 |               | 18.04.2023    | ,                   |
| $\Box$ | С пользователя отозвана роль        |        | USER_ROLE_REMOVED       |              |                  |                            |              |      |                                 |               | 18.04.2023    | 1                   |
| $\Box$ | Сброс пароля пользователя           |        | USER_PASSWORD_RESET     |              |                  |                            |              |      |                                 |               | 01.05.2023    | 1                   |

Рис. 9. Кнопка "Показать результаты"

<span id="page-10-0"></span>Если пользователь часто пользуется одинаковыми фильтрами, то в ЕСМ предусмотрены шаблоны для фильтров [\(Рис.](#page-10-1) 10).

|        | Реестр шаблонов уведомлений         |        |                         |              |                  |                            |              |      |                  |                                      |               |                     |  |
|--------|-------------------------------------|--------|-------------------------|--------------|------------------|----------------------------|--------------|------|------------------|--------------------------------------|---------------|---------------------|--|
|        | <b>Q</b> Поиск                      |        |                         |              |                  |                            |              |      | Сбросить         | Показать результаты<br>$\Rightarrow$ | о Шаблоны     | Действия »          |  |
|        | Код шаблона                         |        | Заголовок               |              | Канал получения  |                            |              | Тема |                  | Дата создания                        |               |                     |  |
|        | Введите значение                    |        | Введите значение        |              | Введите значение |                            | $\checkmark$ |      | Введите значение | Введите дату                         |               | $\Box$              |  |
|        | Дата изменения                      |        | Автор создания          |              | Автор изменения  |                            |              |      |                  |                                      |               |                     |  |
|        | Введите дату                        | $\Box$ | Введите значение        | $\checkmark$ | Введите значение |                            | $\checkmark$ |      |                  |                                      |               |                     |  |
|        | Показано 10 из 10 записей           |        |                         |              |                  |                            |              |      |                  |                                      |               | ≡ Настройки таблицы |  |
| $\Box$ | ЗАГОЛОВОК                           |        | КОД ШАБЛОНА             |              |                  | TEMA                       |              |      | КАНАЛ ПОЛУЧЕНИЯ  |                                      | ДАТА СОЗДАНИЯ |                     |  |
| $\Box$ | Смена статуса документа             |        | DOCUMENT_STATUS_CHANGED |              |                  | Изменился статус документа |              |      | Портал           |                                      | 13.04.2023    | ∕                   |  |
| Ð      | Заместитель деактивирован           |        | DEPUTY DEACTIVATED      |              |                  |                            |              |      |                  |                                      | 18.04.2023    | ,                   |  |
| $\Box$ | Учетные данные заместителя изменены |        | DEPUTY_CHANGED          |              |                  |                            |              |      |                  |                                      | 18.04.2023    | v                   |  |
| $\Box$ | Назначение делегирования            |        | DEPUTY_CREATED          |              |                  |                            |              |      |                  |                                      | 18.04.2023    | ∕                   |  |
| $\Box$ | Отзыв делегирования                 |        | DEPUTY DELETED          |              |                  |                            |              |      |                  |                                      | 18.04.2023    | ı                   |  |
| $\Box$ | Начало периода делегирования        |        | DEPUTY STARTED          |              |                  |                            |              |      |                  |                                      | 18.04.2023    | ,                   |  |
| $\Box$ | Конец периода делегирования         |        | DEPUTY ENDED            |              |                  |                            |              |      |                  |                                      | 18.04.2023    | ∕                   |  |
| $\Box$ | Пользователю назначена новая роль   |        | USER_ROLE_ADDED         |              |                  |                            |              |      |                  |                                      | 18.04.2023    | ∕                   |  |
| Ω      | С пользователя отозвана роль        |        | USER ROLE REMOVED       |              |                  |                            |              |      |                  |                                      | 18.04.2023    | ∕                   |  |
| $\Box$ | Сброс пароля пользователя           |        | USER_PASSWORD_RESET     |              |                  |                            |              |      |                  |                                      | 01.05.2023    | ∕                   |  |

Рис. 10. Кнопка "Шаблоны"

<span id="page-10-1"></span>Для создания фильтра необходимо раскрыть фильтра с помощью кнопки «Фильтры» [\(Рис.](#page-9-0) 7), заполнить необходимые фильтры [\(Рис.](#page-9-1) 8) и поисковую строку ([Рис.](#page-8-0) 5). Далее нужно нажать на кнопку шаблоны [\(Рис.](#page-10-1) 10), а затем на кнопку «Добавить шаблон» [\(Рис.](#page-11-0) 11 - 1).

|        | Реестр шаблонов уведомлений         |        |                         |              |                   |                            |              |      |                  |                                                          |                     |            |
|--------|-------------------------------------|--------|-------------------------|--------------|-------------------|----------------------------|--------------|------|------------------|----------------------------------------------------------|---------------------|------------|
|        | <b>Q</b> Поиск                      |        |                         |              |                   |                            |              |      | Сбросить         | Показать результаты<br>Ξ                                 | Q. Шаблоны          | Действия - |
|        | Код шаблона                         |        | Заголовок               |              | Канал получения   |                            |              | Тема |                  | Смена статусов                                           | û                   |            |
|        | Введите значение                    |        | Введите значение        |              | Введите значение: |                            | $\checkmark$ |      | Введите значение | Нет подходящего шаблона?                                 |                     | $\Box$     |
|        | Дата изменения                      |        | Автор создания          |              | Автор изменения   |                            |              |      |                  | Заполните фильтры и создайте шаблон<br>• Добавить шаблон |                     |            |
|        | Введите дату                        | $\Box$ | Введите значение        | $\checkmark$ | Введите значение  |                            | $\checkmark$ |      |                  |                                                          |                     |            |
|        | Показано 10 из 10 записей           |        |                         |              |                   |                            |              |      |                  |                                                          | ≡ Настройки таблицы |            |
| $\Box$ | ЗАГОЛОВОК                           |        | КОД ШАБЛОНА             |              |                   | TEMA                       |              |      | КАНАЛ ПОЛУЧЕНИЯ  |                                                          | ДАТА СОЗДАНИЯ       |            |
| $\Box$ | Смена статуса документа             |        | DOCUMENT STATUS CHANGED |              |                   | Изменился статус документа |              |      | Портал           |                                                          | 13.04.2023          |            |
| O      | Заместитель деактивирован           |        | DEPUTY_DEACTIVATED      |              |                   |                            |              |      |                  |                                                          | 18.04.2023          |            |
| 0      | Учетные данные заместителя изменены |        | DEPUTY CHANGED          |              |                   |                            |              |      |                  |                                                          | 18.04.2023          |            |
| ۰      | Назначение делегирования            |        | DEPUTY_CREATED          |              |                   |                            |              |      |                  |                                                          | 18.04.2023          |            |
| o      | Отзыв делегирования                 |        | DEPUTY_DELETED          |              |                   |                            |              |      |                  |                                                          | 18.04.2023          |            |
| $\Box$ | Начало периода делегирования        |        | DEPUTY_STARTED          |              |                   |                            |              |      |                  |                                                          | 18.04.2023          |            |
| $\Box$ | Конец периода делегирования         |        | DEPUTY_ENDED            |              |                   |                            |              |      |                  |                                                          | 18.04.2023          |            |
| o      | Пользователю назначена новая роль   |        | USER ROLE ADDED         |              |                   |                            |              |      |                  |                                                          | 18.04.2023          |            |
| o      | С пользователя отозвана роль        |        | USER ROLE REMOVED       |              |                   |                            |              |      |                  |                                                          | 18.04.2023          |            |
| o      | Сброс пароля пользователя           |        | USER_PASSWORD_RESET     |              |                   |                            |              |      |                  |                                                          | 01.05.2023          |            |

Рис. 11. Действия в кнопке "Шаблоны"

<span id="page-11-0"></span>После нажатия на кнопку «Добавить шаблон в выпадающем меню появится поле для ввода названия шаблона [\(Рис.](#page-11-1) 12 - 1). Пользователю необходимо ввести название шаблона. Для сохранения шаблона нужно нажать на кнопку «Сохранить шаблон» [\(Рис.](#page-11-1) 12 - 3). Если необходимо отменить создание шаблона, то нужно нажать на кнопку «Отменить» [\(Рис.](#page-11-1) 12 - 2)

| $\leftarrow$ |             | Реестр шаблонов уведомлений         |           |                         |              |                  |                            |              |      |                  |                      |                                       |                   |   |
|--------------|-------------|-------------------------------------|-----------|-------------------------|--------------|------------------|----------------------------|--------------|------|------------------|----------------------|---------------------------------------|-------------------|---|
| Ξ            |             | <b>Q</b> Поиск                      |           |                         |              |                  |                            |              |      | Сбросить         | Показать результаты  | Q Шаблоны<br>$\overline{\mathcal{L}}$ | Действия <b>v</b> |   |
|              | Код шаблона |                                     | Заголовок |                         |              | Канал получения  |                            |              | Тема |                  | Смена статусов       |                                       |                   |   |
|              |             | Введите значение                    |           | Введите значение        |              | Введите значение |                            | $\checkmark$ |      | Введите значение |                      | Нет подходящего шаблона?              | □                 |   |
|              |             | Дата изменения                      |           | Автор создания          |              | Автор изменения  |                            |              |      |                  |                      | Заполните фильтры и создайте шаблон   |                   |   |
|              |             | Введите дату                        | $\Box$    | Введите значение        | $\checkmark$ | Введите значение |                            | $\checkmark$ |      |                  | Введите наименование |                                       |                   |   |
|              |             | Показано 10 из 10 записей           |           |                         |              |                  |                            |              |      |                  | Отменить             | Сохранить шаблон                      | астройки таблицы  |   |
|              | $\Box$      | ЗАГОЛОВОК                           |           | КОД ШАБЛОНА             |              |                  | TEMA                       |              |      |                  | КАНАЛ ПОЛУЧЕНИЯ      |                                       | ДАТА СОЗДАНИЯ     |   |
|              | 0           | Смена статуса документа             |           | DOCUMENT_STATUS_CHANGED |              |                  | Изменился статус документа |              |      | Портал           |                      | 13.04.2023                            |                   | , |
|              | $\Box$      | Заместитель деактивирован           |           | DEPUTY_DEACTIVATED      |              |                  |                            |              |      |                  |                      | 18.04.2023                            |                   | 1 |
|              | $\Box$      | Учетные данные заместителя изменены |           | DEPUTY_CHANGED          |              |                  |                            |              |      |                  |                      | 18.04.2023                            |                   | , |
|              | $\circ$     | Назначение делегирования            |           | DEPUTY_CREATED          |              |                  |                            |              |      |                  |                      | 18.04.2023                            |                   | 1 |
|              | $\Box$      | Отзыв делегирования                 |           | DEPUTY DELETED          |              |                  |                            |              |      |                  |                      | 18.04.2023                            |                   | , |
|              | $\Box$      | Начало периода делегирования        |           | DEPUTY_STARTED          |              |                  |                            |              |      |                  |                      | 18.04.2023                            |                   | 1 |
|              | o           | Конец периода делегирования         |           | DEPUTY ENDED            |              |                  |                            |              |      |                  |                      | 18.04.2023                            |                   | ╭ |
|              | $\Box$      | Пользователю назначена новая роль   |           | USER_ROLE_ADDED         |              |                  |                            |              |      |                  |                      | 18.04.2023                            |                   | , |
|              | o           | С пользователя отозвана роль        |           | USER_ROLE_REMOVED       |              |                  |                            |              |      |                  |                      | 18.04.2023                            |                   | , |
|              | $\circ$     | Сброс пароля пользователя           |           | USER_PASSWORD_RESET     |              |                  |                            |              |      |                  |                      | 01.05.2023                            |                   | , |

Рис. 12. Создание шаблона

<span id="page-11-1"></span>Если у пользователя уже настроены шаблоны, то для выбора их необходимо нажать на кнопку шаблоны [\(Рис.](#page-10-1) 10) и выбрать нужный шаблон [\(Рис.](#page-11-0) 11 - 2). Для удаления шаблона нужно нажать на иконку удаления [\(Рис.](#page-11-0) 11 - 3).

У пользователя есть возможность изменять настройки отображения таблицы ([Рис.](#page-12-0) 13).

|                                        | Реестр шаблонов уведомлений         |           |                                  |                  |                            |              |      |                  |                          |               |                     |
|----------------------------------------|-------------------------------------|-----------|----------------------------------|------------------|----------------------------|--------------|------|------------------|--------------------------|---------------|---------------------|
|                                        | <b>Q</b> Поиск                      |           |                                  |                  |                            |              |      | Сбросить         | Показать результаты<br>Ψ | о Шаблоны     | Действия »          |
| Код шаблона                            |                                     | Заголовок |                                  | Канал получения  |                            |              | Тема |                  | Дата создания            |               |                     |
|                                        | Введите значение                    |           | Введите значение                 | Введите значение |                            | $\checkmark$ |      | Введите значение | Введите дату             |               | $\Box$              |
|                                        | Дата изменения                      |           | Автор создания                   | Автор изменения  |                            |              |      |                  |                          |               |                     |
|                                        | Введите дату                        | $\Box$    | Введите значение<br>$\checkmark$ | Введите значение |                            | $\checkmark$ |      |                  |                          |               |                     |
|                                        | Показано 10 из 10 записей           |           |                                  |                  |                            |              |      |                  |                          |               | ≡ Настройки таблицы |
| $\circ$                                | ЗАГОЛОВОК                           |           | КОД ШАБЛОНА                      |                  | <b>TEMA</b>                |              |      | КАНАЛ ПОЛУЧЕНИЯ  |                          | ДАТА СОЗДАНИЯ |                     |
| G                                      | Смена статуса документа             |           | DOCUMENT_STATUS_CHANGED          |                  | Изменился статус документа |              |      | Портал           |                          | 13.04.2023    |                     |
| Ö                                      | Заместитель деактивирован           |           | DEPUTY_DEACTIVATED               |                  |                            |              |      |                  |                          | 18.04.2023    |                     |
| ø                                      | Учетные данные заместителя изменены |           | DEPUTY_CHANGED                   |                  |                            |              |      |                  |                          | 18.04.2023    |                     |
| 0                                      | Назначение делегирования            |           | DEPUTY_CREATED                   |                  |                            |              |      |                  |                          | 18.04.2023    |                     |
| $\Box$                                 | Отзыв делегирования                 |           | DEPUTY_DELETED                   |                  |                            |              |      |                  |                          | 18.04.2023    |                     |
| o                                      | Начало периода делегирования        |           | DEPUTY STARTED                   |                  |                            |              |      |                  |                          | 18.04.2023    |                     |
| €                                      | Конец периода делегирования         |           | DEPUTY_ENDED                     |                  |                            |              |      |                  |                          | 18.04.2023    |                     |
| $\begin{array}{c} \square \end{array}$ | Пользователю назначена новая роль   |           | USER ROLE ADDED                  |                  |                            |              |      |                  |                          | 18.04.2023    |                     |
| $\Box$                                 | С пользователя отозвана роль        |           | USER_ROLE_REMOVED                |                  |                            |              |      |                  |                          | 18.04.2023    |                     |
| $\circ$                                | Сброс пароля пользователя           |           | USER PASSWORD RESET              |                  |                            |              |      |                  |                          | 01.05.2023    |                     |

Рис. 13. Кнопка «Настройки таблицы»

<span id="page-12-0"></span>При нажатии на кнопку «Настройки таблицы» откроется модальное окно [\(Рис.](#page-13-0)  [14](#page-13-0)) и пользователю будут доступны следующие возможности:

- Отобразить / Скрыть атрибут в таблице
- Закрепить / Открепить атрибут в таблице
- Изменить порядок отображения атрибутов в таблице

Для применения настроек таблицы пользователю необходимо нажать на кнопку «Применить». Если необходимо вернуть все изменения к стандартным настройкам, пользователь должен нажать кнопку «Сбросить». В случае, когда изменения не нужно сохранять или сбрасывать к стандартным настройкам, пользователю нужно закрыть модальное окно с помощью крестика в правом верхнем углу модального окна.

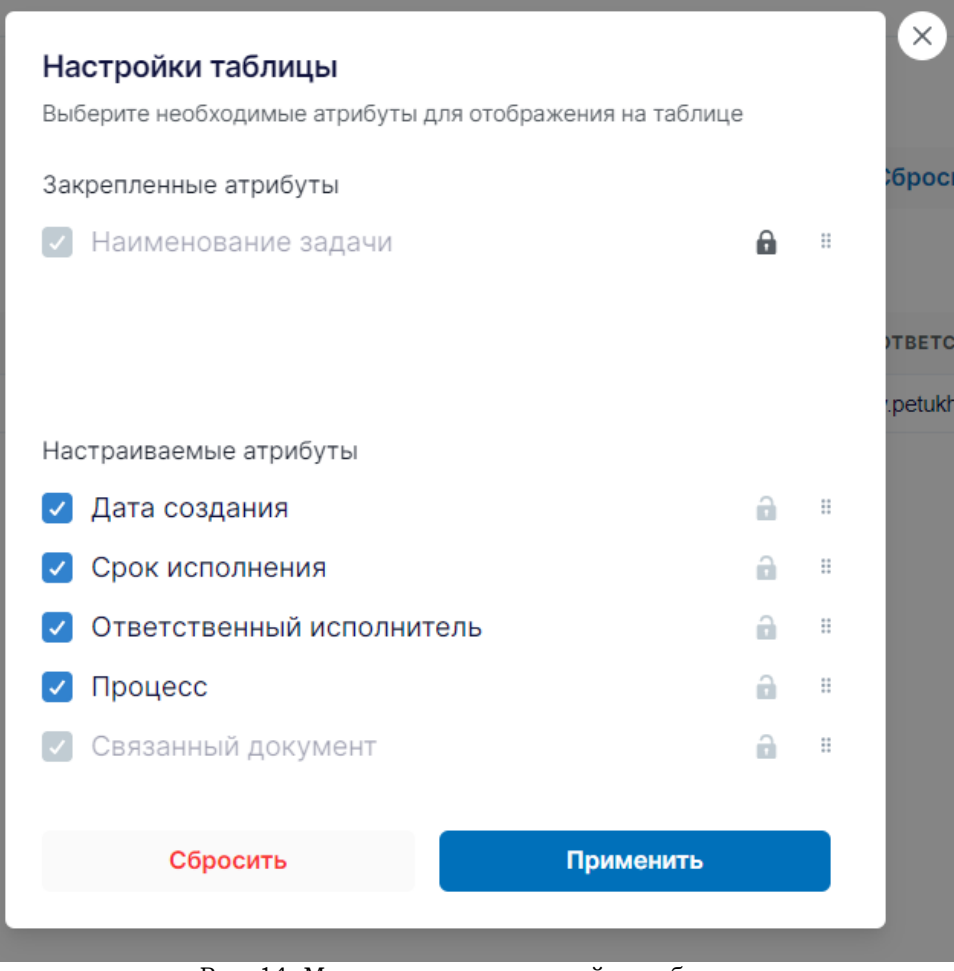

Рис. 14. Модальное окно настройки таблицы

<span id="page-13-0"></span>У пользователя есть возможность настроить порядок столбцов в таблице. Чтобы изменить порядок необходимо нажать на наименование столбца, удерживая, перетащить столбец в нужное место и отпустить, после чего порядок столбцов изменится [\(Рис.](#page-14-1) 15).

|        | <b>Q</b> Поиск                      |                         |                            | Показать результаты<br>Сбросить<br>÷ | о Шаблоны           |
|--------|-------------------------------------|-------------------------|----------------------------|--------------------------------------|---------------------|
|        | Показано 10 из 10 записей           |                         |                            |                                      | ≡ Настройки таблицы |
| U      | ЗАГОЛОВОК                           | КОД ШАБЛОНА             | TEMA                       | КАНАЛ ПОЛУЧЕНИЯ                      | ДАТА СОЗДАНИЯ       |
| $\Box$ | Смена статуса документа             | DOCUMENT_STATUS_CHANGED | Изменился статус документа | Портал                               | 13.04.2023          |
| O.     | Заместитель деактивирован           | DEPUTY_DEACTIVATED      |                            |                                      | 18.04.2023          |
| $\Box$ | Учетные данные заместителя изменены | DEPUTY_CHANGED          |                            |                                      | 18.04.2023          |
| $\Box$ | Назначение делегирования            | DEPUTY_CREATED          |                            |                                      | 18.04.2023          |
| $\Box$ | Отзыв делегирования                 | DEPUTY_DELETED          |                            |                                      | 18.04.2023          |
| $\Box$ | Начало периода делегирования        | DEPUTY_STARTED          |                            |                                      | 18.04.2023          |
| $\Box$ | Конец периода делегирования         | DEPUTY_ENDED            |                            |                                      | 18.04.2023          |
| $\Box$ | Пользователю назначена новая роль   | USER_ROLE_ADDED         |                            |                                      | 18.04.2023          |
| $\Box$ | С пользователя отозвана роль        | USER ROLE REMOVED       |                            |                                      | 18.04.2023          |
| $\Box$ | Сброс пароля пользователя           | USER PASSWORD RESET     |                            |                                      | 01.05.2023          |

Рис. 15. Настройка порядка столбцов

Пользователю доступна настройка ширины столбцов. При наведении на наименование столбца появляется разделитель справа, чтобы изменить ширину необходимо нажать на разделитель, удерживая, выставить нужную ширину столбца и отпустить, после чего столбец примет заданную пользователем длину [\(Рис.](#page-14-2)  [16\)](#page-14-2).

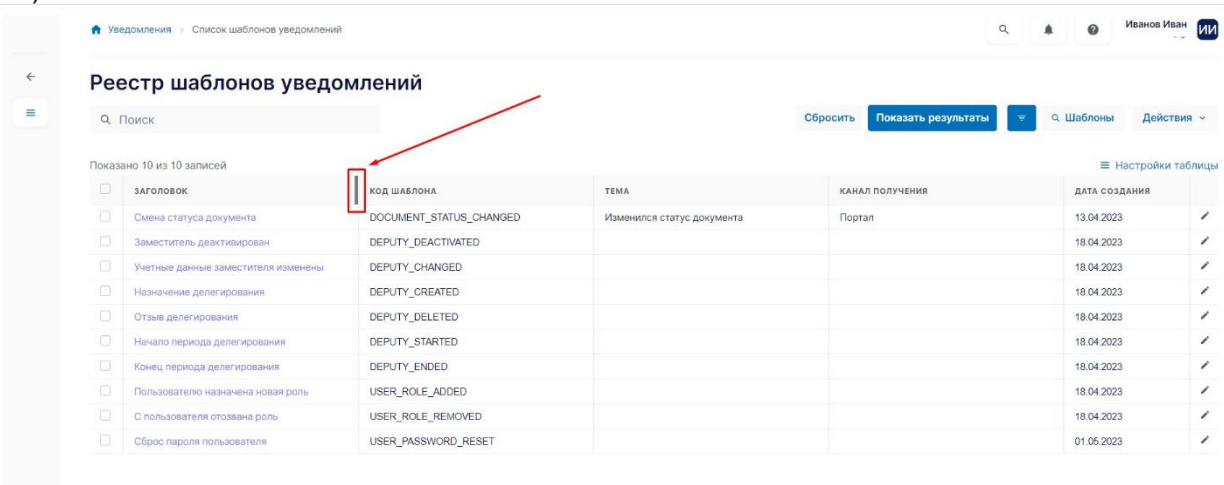

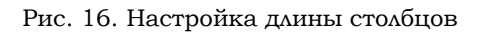

#### <span id="page-14-2"></span>**3.3.3 Функционал кнопок**

<span id="page-14-1"></span> $\rightarrow$ 

<span id="page-14-0"></span>При возникновении каких-либо событий, связанных с пользователем, они отображаются в специальном меню «Уведомления». Для просмотра уведомлений пользователю нужно нажать на кнопку с иконкой колокольчика [\(Рис.](#page-15-0) 17 - 1). По кнопке «Отметить всё как прочитанное» [\(Рис.](#page-15-0) 17 - 2) все имеющиеся у пользователя уведомления становятся прочитанными. Если необходимо посмотреть весь список уведомлений, то это можно выполнить по кнопке «Смотреть все уведомления» [\(Рис.](#page-15-0)   $17 - 3$  $17 - 3$ .

|        | Реестр шаблонов уведомлений<br><b>Q</b> Поиск |                         |                            | Сбросить | Показать: Все уведомления -<br>Новых уведомлений нет |                          |
|--------|-----------------------------------------------|-------------------------|----------------------------|----------|------------------------------------------------------|--------------------------|
|        | Показано 10 из 10 записей                     |                         |                            |          |                                                      |                          |
| $\Box$ | ЗАГОЛОВОК                                     | КОД ШАБЛОНА             | TEMA                       | КАНАЛ І  |                                                      | Смотреть все уведомления |
| $\Box$ | Смена статуса документа                       | DOCUMENT_STATUS_CHANGED | Изменился статус документа | Портал   |                                                      |                          |
| $\Box$ | Заместитель деактивирован                     | DEPUTY_DEACTIVATED      |                            |          |                                                      | 18.04.2023               |
| $\Box$ | Учетные данные заместителя изменены           | DEPUTY CHANGED          |                            |          |                                                      | 18.04.2023               |
| $\Box$ | Назначение делегирования                      | DEPUTY CREATED          |                            |          |                                                      | 18.04.2023               |
| $\Box$ | Отзыв делегирования                           | DEPUTY_DELETED          |                            |          |                                                      | 18.04.2023               |
| $\Box$ | Начало периода делегирования                  | DEPUTY_STARTED          |                            |          |                                                      | 18.04.2023               |
| $\Box$ | Конец периода делегирования                   | DEPUTY_ENDED            |                            |          |                                                      | 18.04.2023               |
| $\Box$ | Пользователю назначена новая роль             | USER_ROLE_ADDED         |                            |          |                                                      | 18.04.2023               |
| $\Box$ | С пользователя отозвана роль                  | USER ROLE REMOVED       |                            |          |                                                      | 18.04.2023               |
| O      | Сброс пароля пользователя                     | USER PASSWORD RESET     |                            |          |                                                      | 01.05.2023               |

Рис. 17. Уведомления

<span id="page-15-0"></span>В системе присутствуют стандартные кнопки [\(Рис.](#page-15-1) 18), выполняющие одинаковую функцию не зависимо от их расположения относительно страниц и разделов.

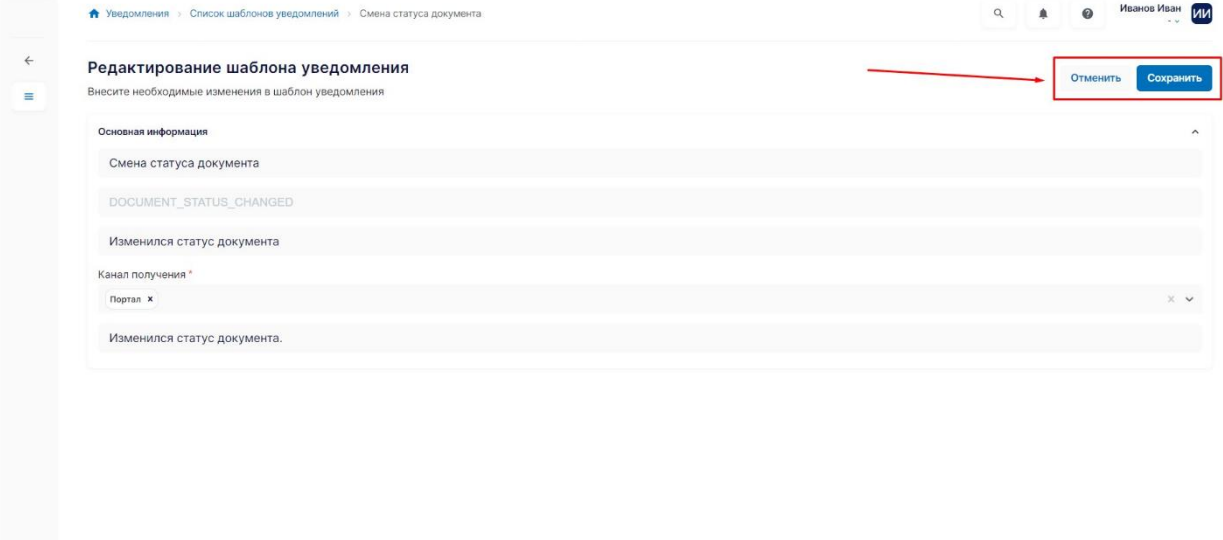

Рис. 18. Стандартные кнопки

<span id="page-15-1"></span> $\rightarrow$ 

Для отмены действия пользователя необходимо нажать на кнопку «Отменить» ([Рис.](#page-16-1) 19). По нажатию на кнопку «Отменить» Система вернёт пользователя на предыдущую страницу со списком и все изменённые значения полей не сохранятся.

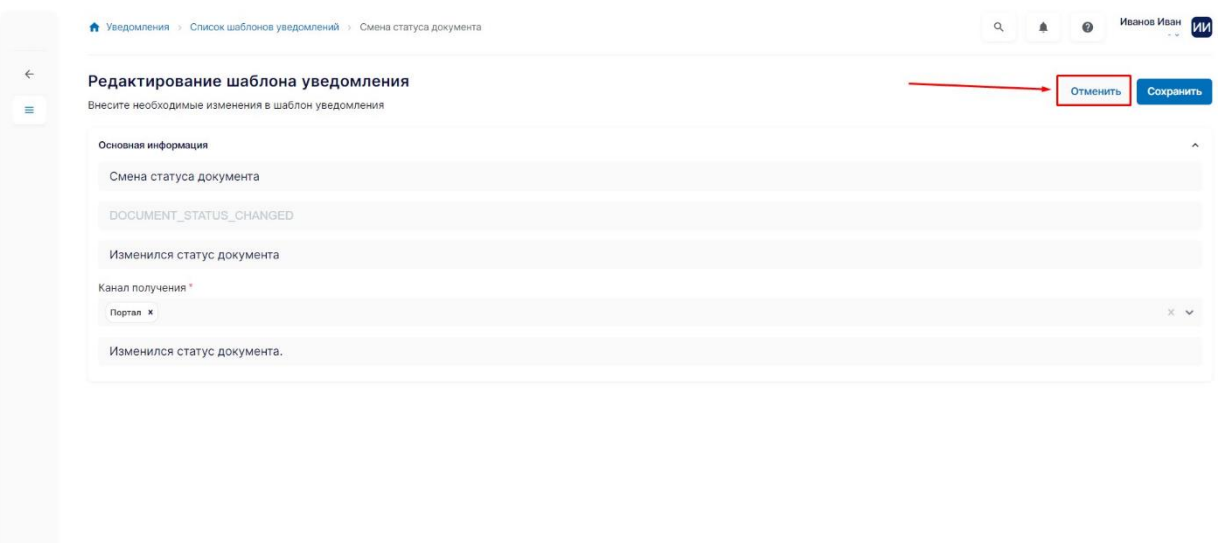

Рис. 19. Стандартная кнопка "Отменить"

<span id="page-16-1"></span>По нажатию на кнопку «Сохранить» система сохраняет изменение внесённые пользователем [\(Рис.](#page-16-2) 20) и переносит пользователя на предыдущую страницу со списком.

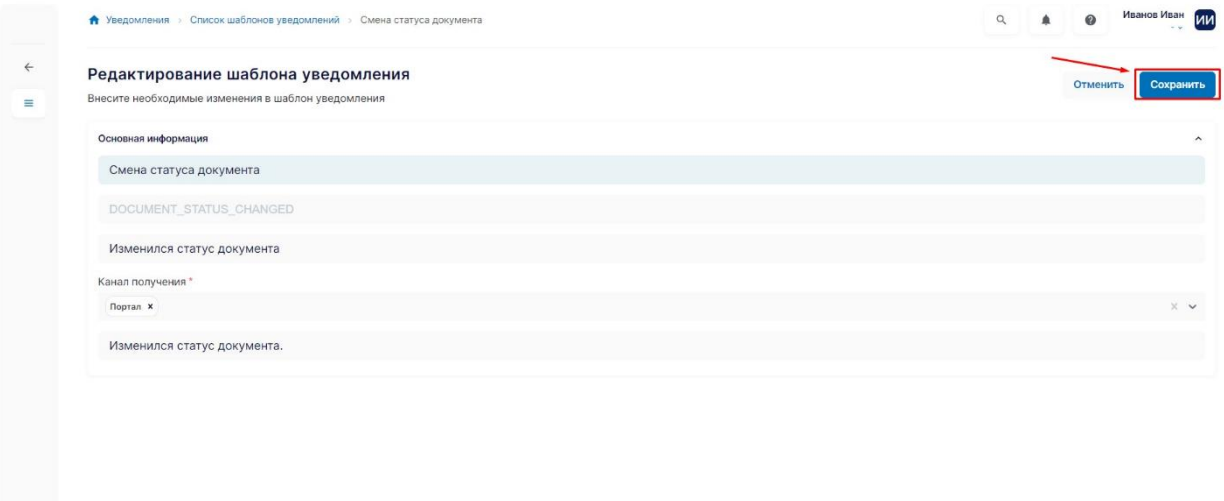

Рис. 20. Стандартная кнопка "Сохранить"

## <span id="page-16-2"></span>**3.3.4 Работа с объектом системы**

<span id="page-16-0"></span>В карточках объектов системы имеется два состояния: режим «Просмотр» ([Рис.](#page-17-0) 21) и режим «Редактирование» [\(Рис.](#page-18-1) 23).

В режиме «Просмотр» пользователю отображаются вкладки [\(Рис.](#page-17-1) 22- 1) и атрибуты [\(Рис.](#page-17-1) 22 - 2) по текущему объекту, набор действий с объектом [\(Рис.](#page-17-1) 22 - 3) а также предпросмотр файла [\(Рис.](#page-17-1) 22 - 4). Количество вкладок, атрибутов и действий зависит от объекта. Некоторые поля атрибутов можно скопировать в буфер. Для этого нужно воспользоваться кнопкой «Скопировать» [\(Рис.](#page-17-1) 22 - 5).

|               | • Список документов > Счет фактура 30962/11С |                                                                  | Романова Ксения<br>A<br>$\alpha$<br>▲<br>$\bullet$<br>Архивариус - |
|---------------|----------------------------------------------|------------------------------------------------------------------|--------------------------------------------------------------------|
| ₳<br>Ξ        | Счет фактура 30962/11С<br>В работе ЭЦП       |                                                                  | Действия »                                                         |
| o             | Описание документа<br>Версии документа       | Техническая информация<br>Связанные документы<br>Журнал действий |                                                                    |
|               | Общее                                        |                                                                  | $\hat{\phantom{a}}$                                                |
| 酗             | Тип документа                                | Счет фактура                                                     |                                                                    |
| ٠             | Номер документа                              | 30962/11С                                                        |                                                                    |
|               | KonOKB                                       | 643 百                                                            |                                                                    |
| o             | Дата документа                               | 31.01.2023                                                       |                                                                    |
|               | Код документа по КНД                         | 1115131                                                          |                                                                    |
| â             | Дата формирования файла                      | 31.01.2023                                                       |                                                                    |
|               | Время формирования файла                     | 12.11.2014                                                       |                                                                    |
| ٠             | Наименование отправителя                     | ООО "Компания "Тензор                                            |                                                                    |
|               | Наименование оператора ЭДО                   | ООО "Компания "Тензор                                            |                                                                    |
|               | ИНН                                          | 7605016030                                                       |                                                                    |
|               | Грузоотправитель                             |                                                                  | W.                                                                 |
|               | Наименование организации                     | ООО "Компания "Тензор                                            |                                                                    |
|               | <b>WHH</b>                                   | 7720518494                                                       |                                                                    |
|               | <b>KNN</b>                                   | 772843001                                                        |                                                                    |
|               | Annec                                        | 117574, г. Москва, Голубинская ул., д. 2А, этаж 3, каб. 307 А    |                                                                    |
| $\rightarrow$ |                                              |                                                                  |                                                                    |
|               | Грузополучатель                              |                                                                  | $\sim$                                                             |

Рис. 21. Режим «Просмотр»

<span id="page-17-0"></span>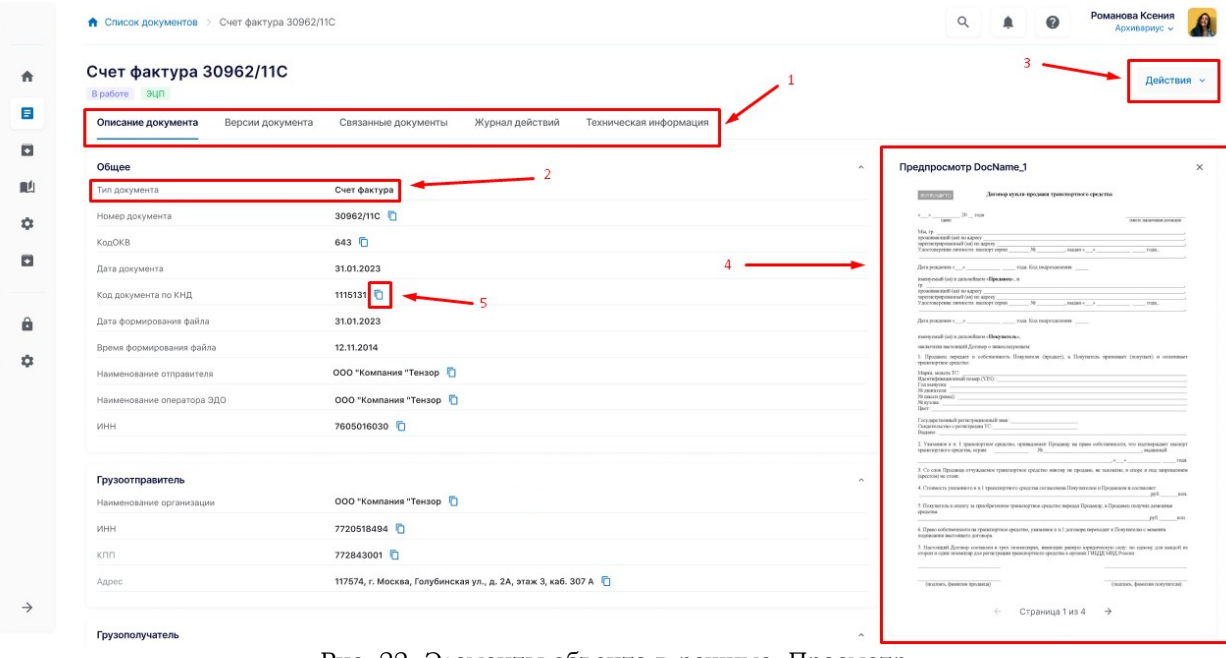

Рис. 22. Элементы объекта в режиме «Просмотр»

<span id="page-17-1"></span>В режиме «Редактировать» пользователь может изменять содержимое полей атрибутов [\(Рис.](#page-18-1) 23). Количество вкладок и атрибутов зависит от объекта. По окончанию редактирования объекта необходимо принять решение: отменить изменения по кнопке «Отменить» [\(Рис.](#page-18-2) 24 - 1) или сохранить изменения по кнопке «Сохранить изменения» [\(Рис.](#page-18-2) 24 - 2)

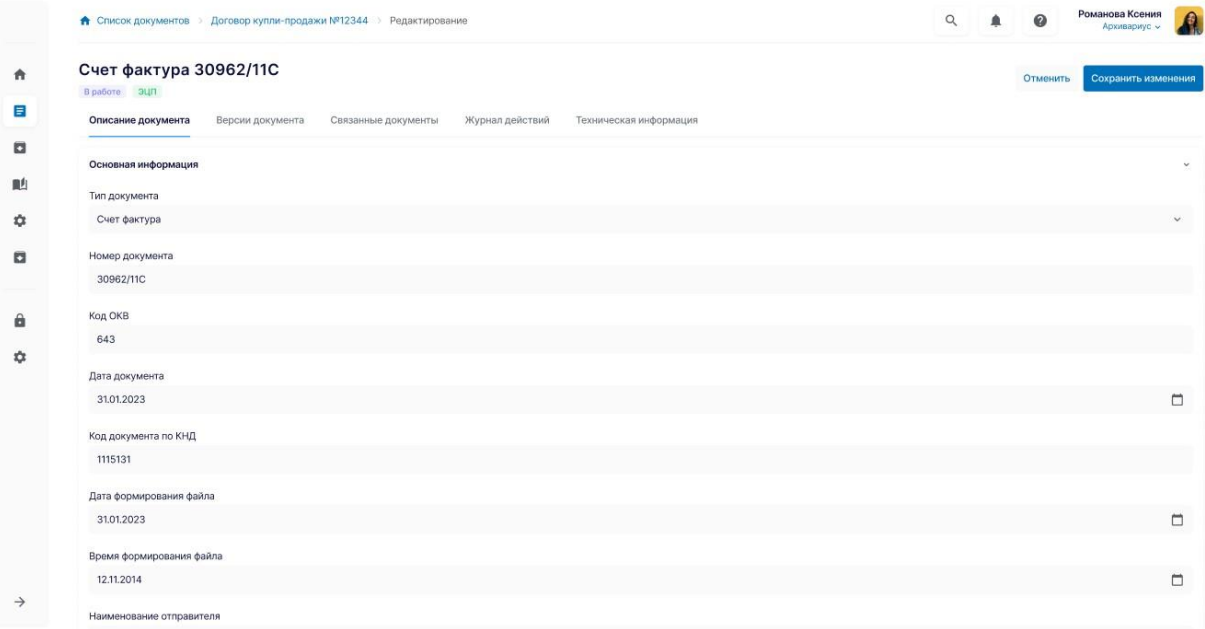

Рис. 23. Режим "Редактирование"

<span id="page-18-1"></span>

| А Список документов > Договор купли-продажи №12344 > Редактирование |                     |                 |                        |       | $\Omega$ | 0        | Романова Ксения<br>Архивариус ~ |
|---------------------------------------------------------------------|---------------------|-----------------|------------------------|-------|----------|----------|---------------------------------|
| Счет фактура 30962/11С                                              |                     |                 |                        | $1 -$ |          | Отменить | Сохранить изменения             |
| В работе ЭЦП                                                        |                     |                 |                        |       |          |          |                                 |
| Описание документа<br>Версии документа                              | Связанные документы | Журнал действий | Техническая информация |       |          |          |                                 |
| Основная информация                                                 |                     |                 |                        |       |          |          |                                 |
| Тип документа                                                       |                     |                 |                        |       |          |          |                                 |
| Счет фактура                                                        |                     |                 |                        |       |          |          |                                 |
| Номер документа                                                     |                     |                 |                        |       |          |          |                                 |
| 30962/11C                                                           |                     |                 |                        |       |          |          |                                 |
| Код ОКВ                                                             |                     |                 |                        |       |          |          |                                 |
| 643                                                                 |                     |                 |                        |       |          |          |                                 |
| Дата документа                                                      |                     |                 |                        |       |          |          |                                 |
| 31.01.2023                                                          |                     |                 |                        |       |          |          |                                 |
| Код документа по КНД                                                |                     |                 |                        |       |          |          |                                 |
| 1115131                                                             |                     |                 |                        |       |          |          |                                 |
| Дата формирования файла                                             |                     |                 |                        |       |          |          |                                 |
| 31.01.2023                                                          |                     |                 |                        |       |          |          |                                 |
| Время формирования файла                                            |                     |                 |                        |       |          |          |                                 |
| 12.11.2014                                                          |                     |                 |                        |       |          |          |                                 |
| Наименование отправителя                                            |                     |                 |                        |       |          |          |                                 |

Рис. 24. Кнопки действий с объектом в режиме «Редактировать»

## <span id="page-18-2"></span>**3.3.5 Экспорт данных из Системы**

<span id="page-18-0"></span>Для экспорта данных пользователю нужно выбрать необходимую строку [\(Рис.](#page-19-2)  [25](#page-19-2) - 1), нажать на кнопку «Действия» [\(Рис.](#page-19-2) 25 - 2), а затем на кнопку «Экспорт в Excel» [\(Рис.](#page-19-2) 25 - 3).

|                                        | Список документов                        |       |                              |                              |                            |               |                     | $\overline{2}$ |                   |             |
|----------------------------------------|------------------------------------------|-------|------------------------------|------------------------------|----------------------------|---------------|---------------------|----------------|-------------------|-------------|
| О, Поиск по наименованию, коду, автору |                                          |       |                              |                              |                            | Сбросить      | Показать результаты |                | ва Шаблоны        | Действия -  |
| Тип документа                          |                                          | Автор |                              | Дата создания                |                            | Homep         |                     | Статус         | Экспорт в Excel   |             |
| Все типы                               | $\sim$                                   |       | Иванов А.И. X Иванова А.С. X | Введите дату<br>$\checkmark$ | Ö                          | Введите номер | $\checkmark$        | В работе       | Удалить выбранные |             |
| Показано 4 из 4 записей                |                                          |       |                              |                              |                            |               |                     |                | Изменить статус   |             |
| Название докурента                     |                                          |       | Вид +                        |                              | Тип документа (последн.) + |               | Номер +             | Создан +       | Postage:          | servings in |
| АКТ ПОВ                                | ки прибора учета № 566 от 03.03.2023     |       | Акты                         |                              | Акт поверки прибора учета  |               | 566                 | 21.03.2023     | Иванова А.С.      | В работе    |
| AKT                                    | верки № 333 от 04.03.2023                |       | Акты                         |                              | Акт сверки                 |               | 333                 | 20.03.2023     | Иванов А.И.       | В работе    |
|                                        | кт о подключении Nº 6/н от 02.02.2023    |       | Акты                         |                              | Акт о подключении          |               | 6/h                 | 19.03.2023     | Иванова А.С.      | В работе    |
| $\overline{\mathcal{L}}$               | Акт выполненных работ №123 от 21.03.2023 |       | Акты                         |                              | Акт выполненных работ      |               | 121                 | 18.03.2023     | Иванов А.И.       | В работе    |
|                                        |                                          |       |                              |                              |                            |               |                     |                |                   |             |
|                                        |                                          |       |                              |                              |                            |               |                     |                |                   |             |
|                                        |                                          |       |                              |                              |                            |               |                     |                |                   |             |
|                                        |                                          |       |                              |                              |                            |               |                     |                |                   |             |
|                                        |                                          |       |                              |                              |                            |               |                     |                |                   |             |
|                                        |                                          |       |                              |                              |                            |               |                     |                |                   |             |

Рис. 25. Экспорт данных в Excel

## <span id="page-19-2"></span>**3.4 Раздел системы «Главная страница»**

<span id="page-19-0"></span>Формирование и представление сводной статистической отчетности реализуется с помощью функциональности создания и редактирования рабочих столов [\(Рис.](#page-19-3) 26). Каждый рабочий стол наполняется набором виджетов с возможностью настройки параметров отображения данных в виджетах. Виджет может содержать информацию, которая отображается в виде текста (значения), графика или таблицы.

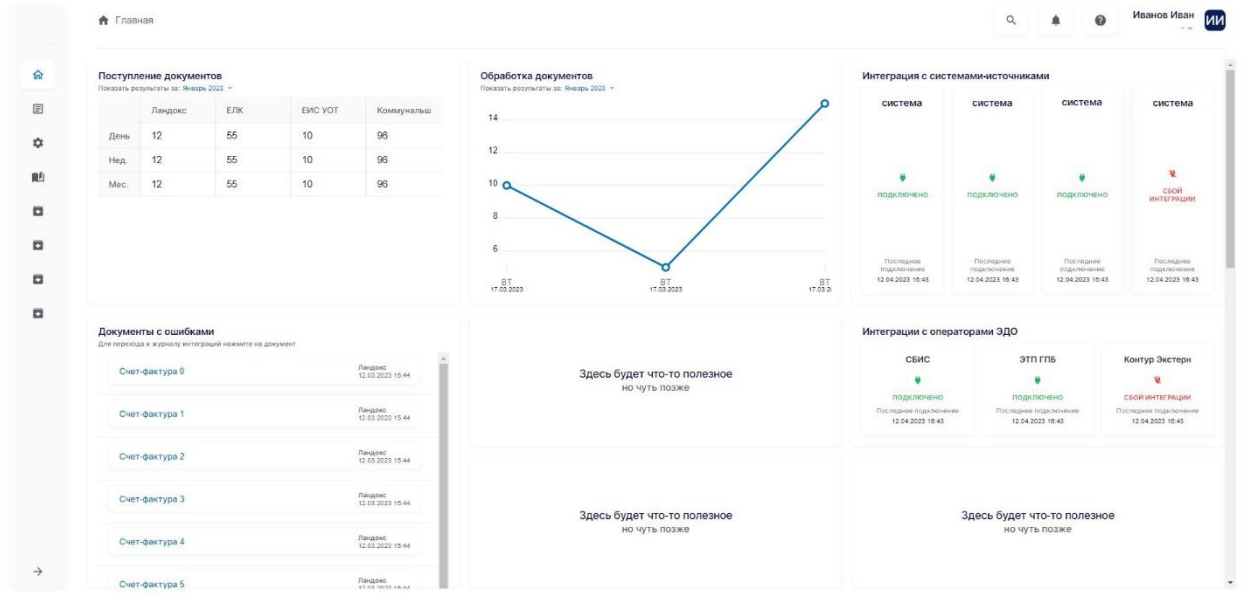

Рис. 26. Раздел системы "Главная страница"

## <span id="page-19-3"></span>**3.5 Раздел системы «Мои задачи»**

<span id="page-19-1"></span>В данном разделе находятся все задачи, которые есть у пользователя [\(Рис.](#page-20-2)  [27](#page-20-2)). Для просмотра информации по конкретной задаче пользователю необходимо нажать на название задачи в колонке «Наименование задачи» и тогда система переведёт пользователя в карточку задачи.

|               | <b>А</b> Мои задачи        |               |                       |                             | $\alpha$<br>$\omega$                              | Иванов Иван<br>ии   |
|---------------|----------------------------|---------------|-----------------------|-----------------------------|---------------------------------------------------|---------------------|
| $\Omega$      | Мои задачи                 |               |                       |                             |                                                   |                     |
| E             | Q Поиск                    |               |                       |                             | о Шаблоны<br>Показать результаты<br>Сбросить<br>₹ | Действия -          |
| ٠             | Показано 1 из 1 записей    |               |                       |                             |                                                   | ≡ Настройки таблицы |
| 酗             | НАИМЕНОВАНИЕ ЗАДАЧИ        | ДАТА СОЗДАНИЯ | ДАТА ЗАВЕРШЕНИЯ       | <b>РЕЗУЛЬТАТ ЗАВЕРШЕНИЯ</b> | КОММЕНТАРИЙ К ОТМЕНЕ (ПРИЧИНА ОТМЕНЫ)             | <b>ПРИМЕЧАНИЕ</b>   |
| o             | Подписать проект документа | 11.05.2023    | Отменен               | Комментарий                 | Доверенности № 3600                               | 18.05.2023          |
|               |                            |               |                       |                             |                                                   |                     |
| $\Box$        |                            |               |                       |                             |                                                   |                     |
| $\Box$        |                            |               |                       |                             |                                                   |                     |
| $\Box$        |                            |               |                       |                             |                                                   |                     |
|               |                            |               |                       |                             |                                                   |                     |
|               |                            |               |                       |                             |                                                   |                     |
|               |                            |               |                       |                             |                                                   |                     |
|               |                            |               |                       |                             |                                                   |                     |
|               |                            |               |                       |                             |                                                   |                     |
|               |                            |               |                       |                             |                                                   |                     |
|               |                            |               |                       |                             |                                                   |                     |
|               |                            |               |                       |                             |                                                   |                     |
|               |                            |               |                       |                             |                                                   |                     |
|               |                            |               |                       |                             |                                                   |                     |
| $\rightarrow$ |                            |               |                       |                             |                                                   |                     |
|               |                            |               | $P \cap \overline{P}$ | $\mathbf{A}$                |                                                   |                     |

Рис. 27. Раздел системы «Мои задачи»

<span id="page-20-2"></span>При переходе в задачу пользователя открывается карточка задачи [\(Рис.](#page-20-3) 28). Здесь пользователь может ознакомиться с имеющимися материалами по имеющейся задаче и связанными документами. Дальше с помощью блока активных кнопок в зависимости от выполненного действия пользователя и настроек процесса задача в процессе переходит на следующий шаг.

|                  | • Мои задачи > Зарегистрировать входящий документ                                                                         |                                                                                                    | Иванов Иван<br>ии<br>$\alpha$ |
|------------------|----------------------------------------------------------------------------------------------------|----------------------------------------------------------------------------------------------------|-------------------------------|
| 命<br>目<br>٠<br>鼬 | Дата создания задачи: 17.05.2023, 14.33. Срок исполнения задачи: 17.05.2023, 16:33.<br>Срок сегодня<br>Описание документа | Зарегистрировать входящий документ: Входящий № 3632<br>Тип связанного документа: 12.01.2020. Номер связанного документа: 12.01.2020. Дата регистрации связанного документа: 12.01.2020. | Согласовать<br>Отклонить      |
| a<br>a           | Общее                                                                                                    | Счет фактура [                                                                                                    | $\hat{ }$                     |
| $\blacksquare$   | Время формирования файла<br>Время формирования файла                                                                      | Счет фактура                                                                                                    |                               |
| $\Box$           | Время формирования файла<br>Время формирования файла                                                                      | Счет фактура П<br>Счет фактура П                                                                                                    |                               |
|                  | Время формирования файла<br>Время формирования файла                                                                      | Счет фактура<br>Счет фактура (                                                                                                    |                               |
|                  | Время формирования файла<br>Время формирования файла                                                                      | Счет фактура [<br>Счет фактура П                                                                                                    |                               |
|                  | Время формирования файла                                                                                                  | Счет фактура                                                                                                    |                               |
| $\rightarrow$    | Вложения                                                                                                    |                                                                                                    | $\checkmark$                  |

Рис. 28. Пример работы с задачами

## <span id="page-20-3"></span><span id="page-20-0"></span>**3.6 Раздел системы «Администрирование»**

#### **3.6.1 Реестр пользователей**

<span id="page-20-1"></span>На данной странице пользователю выводится список всех имеющихся пользователей в системе [\(Рис.](#page-21-1) 29). Пользователю доступны функции по созданию, редактированию, блокировки и разблокировки пользователей из реестра пользователей. Для блокировки или разблокировки пользователя необходимо выделить чекбокс. необходимого пользователя и по кнопке «Действия» выбрать необходимое действие.

|              |        | • Администрирование > Список пользователей |           |          | $\alpha$                        | $\boldsymbol{\omega}$<br>$\blacksquare$ | Иванов Иван ИИ |
|--------------|--------|--------------------------------------------|-----------|----------|---------------------------------|-----------------------------------------|----------------|
| $\leftarrow$ |        | Реестр пользователей                       |           |          |                                 |                                         |                |
| $\equiv$     |        | <b>Q</b> Поиск                             |           |          | Показать результаты<br>Сбросить | о Шаблоны<br>$\overline{\pi}$           | Действия »     |
| $\equiv$     |        | Показано 50 из 210 записей                 |           |          |                                 | ≡ Настройки таблицы                     |                |
|              | $\Box$ | ФИО.                                       | должность | КОМПАНИЯ | ЭЛЕКТРОННАЯ ПОЧТА               | РАБОЧИЙ ТЕЛЕФОН                         |                |
|              | o      | Вячеслав Пётух                             |           |          |                                 |                                         |                |
|              | o.     | Марина Черных                              |           |          | mchemyh@mail.ru                 |                                         |                |
|              | $\Box$ | Иван Иванов                                |           |          | test@test.ru                    |                                         | ∕              |
|              | o      | Максим Капустин                            |           |          | test2@test2.test2               |                                         | ∕              |
|              | o      | Игорь Романов                              |           |          | test3@test3.test3               | 1231                                    | ,              |
|              | o      | Иванов Иван Александрович                  |           |          | test5@test5.ru                  |                                         | ∕              |
|              | o.     | Сергей Зайцев                              |           |          | ggogo@gfgddf.ru                 |                                         | ╭              |
|              | $\Box$ | Игорь Шибитов                              |           |          | 123@123.123                     | 123                                     | ╭              |
|              | $\Box$ | Волкова Юля                                |           |          | fff@fggg.ru                     |                                         | ,              |
|              | o      | Белицкий Валентин                          |           |          | proverka@yandex.ru              |                                         | ╭              |
|              | $\Box$ | Сухов Александр                            |           |          | email0001@mail.ru               | +7(530)478-50-69                        | ∕              |

Рис. 29. Раздел системы «Реестр пользователей»

<span id="page-21-1"></span>При создании пользователя необходимо заполнить обязательные поля и нажать на кнопку «Создать» для создания пользователя в реестре пользователей. ([Рис.](#page-21-2) 30 - 1).

Если пользователю необходимо выйти из создания пользователя, то нужна нажать на кнопку «Отменить» [\(Рис.](#page-21-2) 30 - 2).

Для редактирования пользователя необходимо нажать на кнопку с иконкой карандаша, отредактировать необходимые данные, их сохранить или отменить изменение данных.

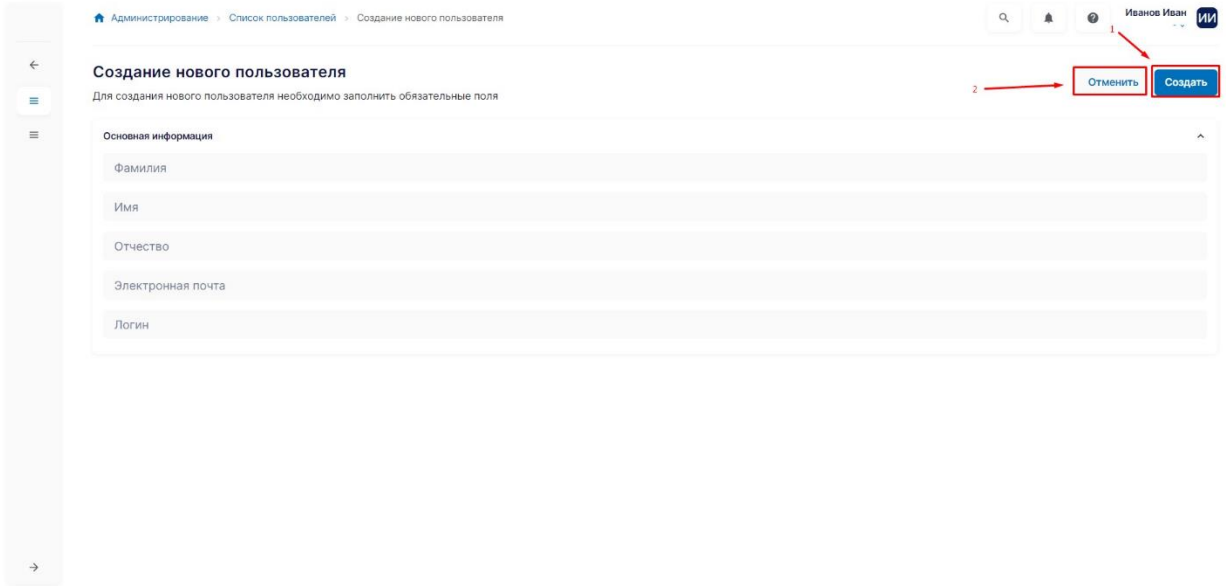

Рис. 30. Создание пользователя

#### <span id="page-21-2"></span>**3.6.2 Роли**

<span id="page-21-0"></span>На данной странице пользователю выводится список всех ролей в системе ([Рис.](#page-22-0) 31). Пользователь может создавать, редактировать, активировать и деактивировать роли в системе. Эти действия доступны по клику на кнопку «Действия» ([Рис.](#page-22-0) 31 - 1).

Для редактирования роли необходимо нажать на кнопку с иконкой карандаша ([Рис.](#page-22-0) 31 - 3), отредактировать необходимые данные, их сохранить или отменить изменение данных.

Если пользователю необходимо активировать или деактивировать определённую роль, то для этого нужно выбрать роль с помощью чекбокса, нажать на кнопку «Действия» [\(Рис.](#page-22-0) 31 - 1) и выбрать пункт в выпадающем меню «Активировать» или «Деактивировать»

|        | 9 Поиск                                            |                    |               | Показать результаты<br>$\overline{\pi}$<br>Сбросить | о Шаблоны<br>Действия »               |
|--------|----------------------------------------------------|--------------------|---------------|-----------------------------------------------------|---------------------------------------|
| $\Box$ | Показано 8 из 8 списей<br><b>ИАИМЕНОВАНИЕ РОЛИ</b> | код роли           | ДАТА СОЗДАНИЯ | ДАТА ИЗМЕНЕНИЯ                                      | ≡ Настройки таблицы<br>АВТОР СОЗДАНИЯ |
|        | Администратор                                      | <b>ADMIN</b>       |               |                                                     |                                       |
| 10     | Руководитель                                       | allinclusive       |               | 04.07.2023                                          | $3 -$                                 |
| o      | Менеджер                                           | stranger           |               | 04.07.2023                                          |                                       |
| $\Box$ | Сотрудник                                          | test               |               | 04.07.2023                                          |                                       |
| $\Box$ | Аудитор                                            | allinclusive1      |               | 04.07.2023                                          |                                       |
| $\Box$ | Технический специалист                             | testovic           |               | 04.07.2023                                          |                                       |
| $\Box$ | Специалист                                         | dsfdsfsdf          |               | 07.07.2023                                          |                                       |
| O      | Стажёр                                             | bruce <sub>5</sub> |               | 10.07.2023                                          |                                       |

Рис. 31. Раздел "Роли"

<span id="page-22-0"></span> $\rightarrow$ 

При создании роли необходимо на странице со списком ролей нажать на кнопку «Действия» ([Рис.](#page-22-0) 31 - 1) и выбрать пункт в выпадающем меню «Создать». У пользователя откроется новая страница, где необходимо заполнить обязательные поля и нажать на кнопку «Создать» для создания роли в списке ролей. [\(Рис.](#page-22-1) 32 - 1).

Если пользователю необходимо выйти из создания роли, то нужна нажать на кнопку «Отменить» [\(Рис.](#page-22-1) 32 - 2).

<span id="page-22-1"></span>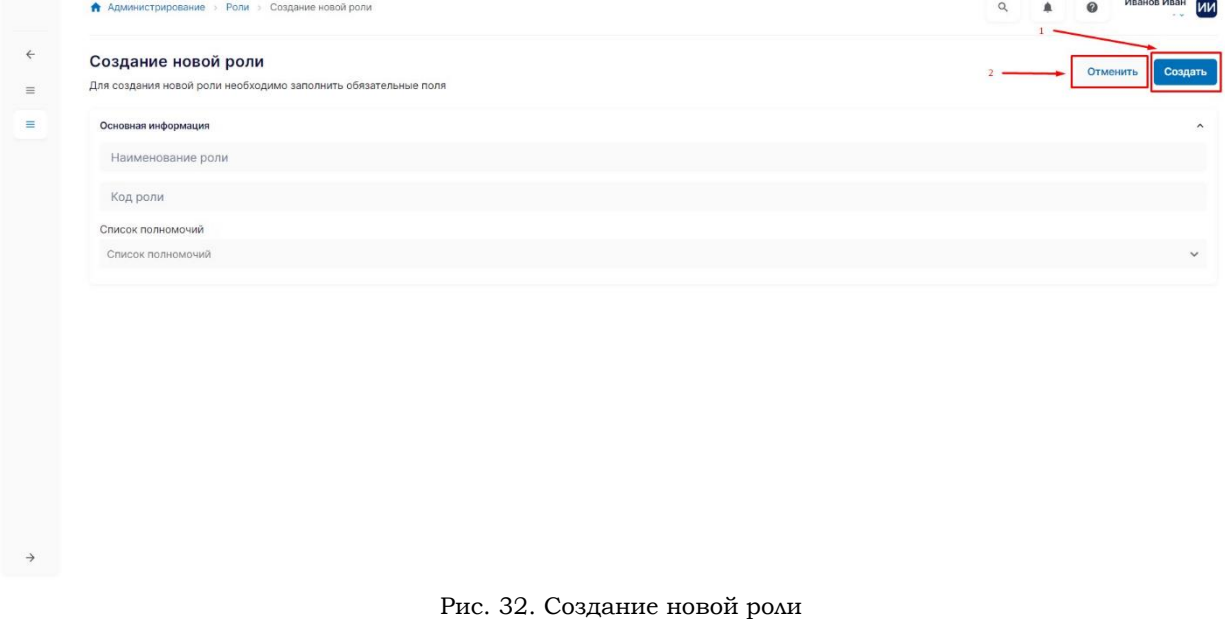

#### <span id="page-23-0"></span>**3.7 Раздел системы «Конструктор процессов»**

#### **3.7.1 Определение процессов**

<span id="page-23-1"></span>На данной странице пользователю выводится список всех определений процессов в системе [\(Рис.](#page-23-3) 33). Пользователь может вручную загружать актуальную версию определения процесса в Систему, а при нажатии на название определения процесса в колонке «Наименование процесса» пользователь перейдёт в карточку процесса ([Рис.](#page-23-4) 34), где может графическое отображение процесса.

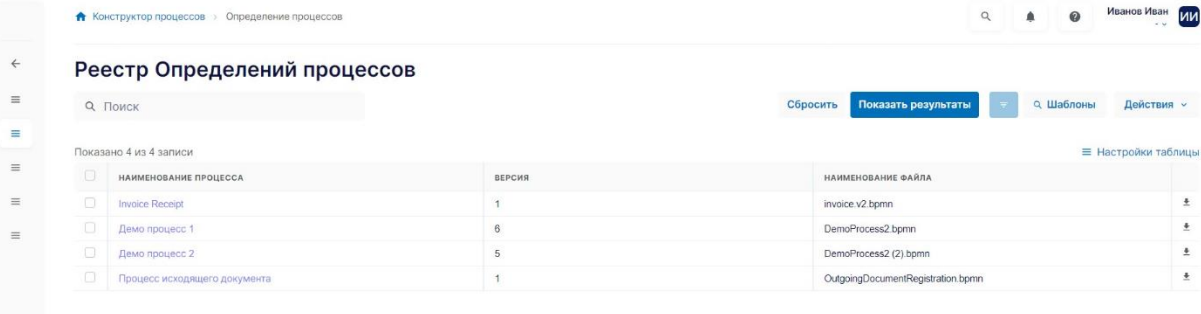

#### Рис. 33. Раздел "Определение процессов"

<span id="page-23-3"></span>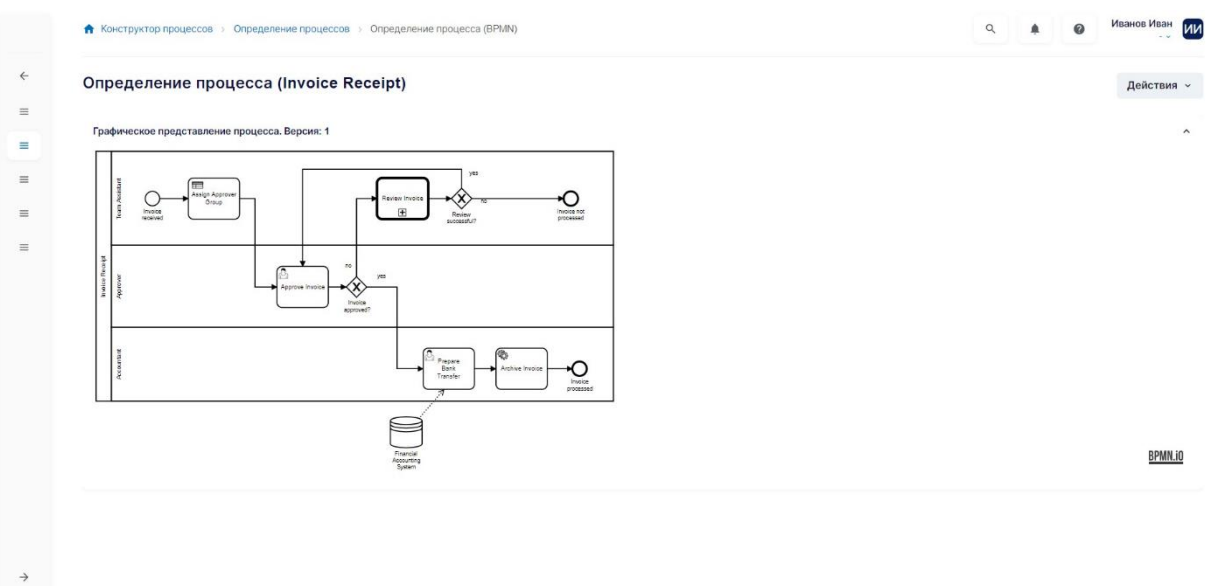

Рис. 34. Пример карточки процесса

<span id="page-23-4"></span>Для загрузки процесса необходимо нажать на кнопку «Действия» и выбрать пункт «Загрузить», а затем появится окно для выбора файла. Пользователю нужно выбрать файл. После этого в систему будет загружен пользовательский процесс.

## **3.7.2 Экземпляры процессов**

<span id="page-23-2"></span>На данной странице пользователю выводится список всех экземпляров процессов в системе ([Рис.](#page-24-1) 35). Пользователь может создавать, хранить и отменять экземпляры процессов, сформированных на основании настроенных в системе определений процессов. Эти функции находятся по клику на кнопку «Действия».

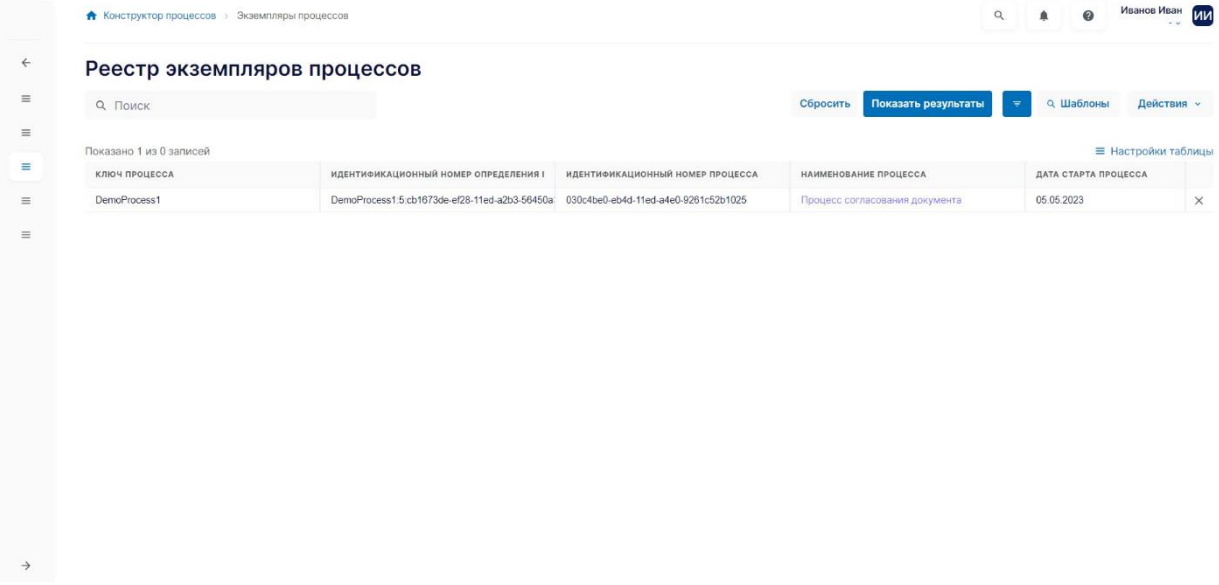

Рис. 35. Раздел "Экземпляры процессов"

#### <span id="page-24-1"></span>**3.7.3 Действия задач**

<span id="page-24-0"></span>На данной странице пользователю выводится список всех действий для пользовательских задач в системе [\(Рис.](#page-24-2) 36). Пользователю доступно создание, редактирование действия задачи, а также он может хранить и просматривать пользовательские задачи, сформированные на основании экземпляра процесса.

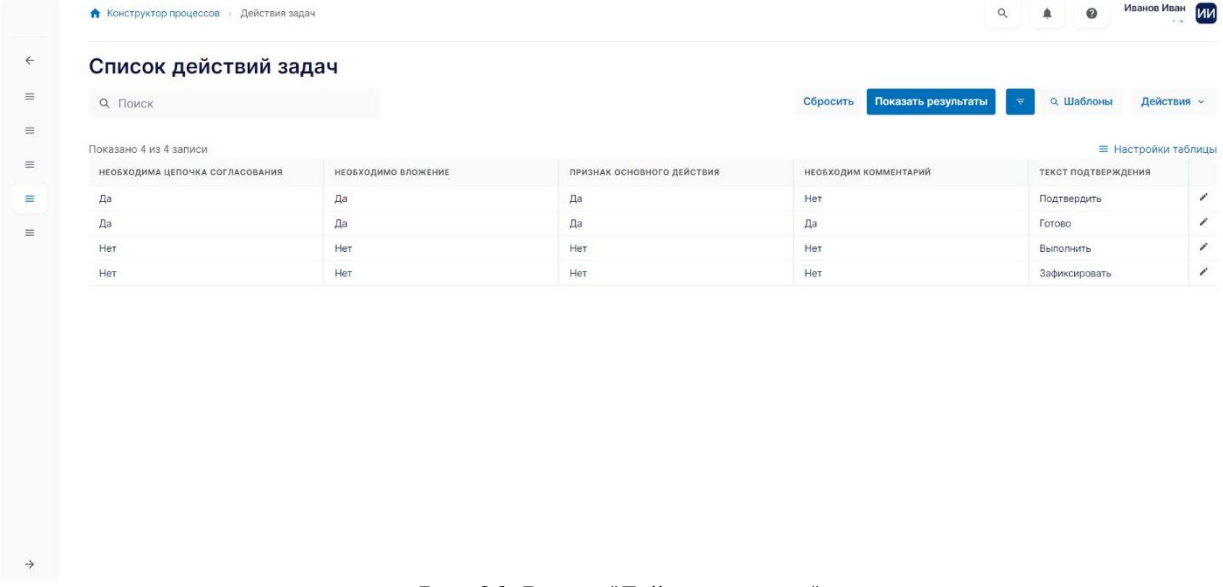

Рис. 36. Раздел "Действия задач"

<span id="page-24-2"></span>Для создания действия задачи необходимо нажать на кнопку «Действия» ([Рис.](#page-25-1) 37 - 1) и выбрать пункт в выпадающем меню «Создать действие» [\(Рис.](#page-25-1) 37 - 2)

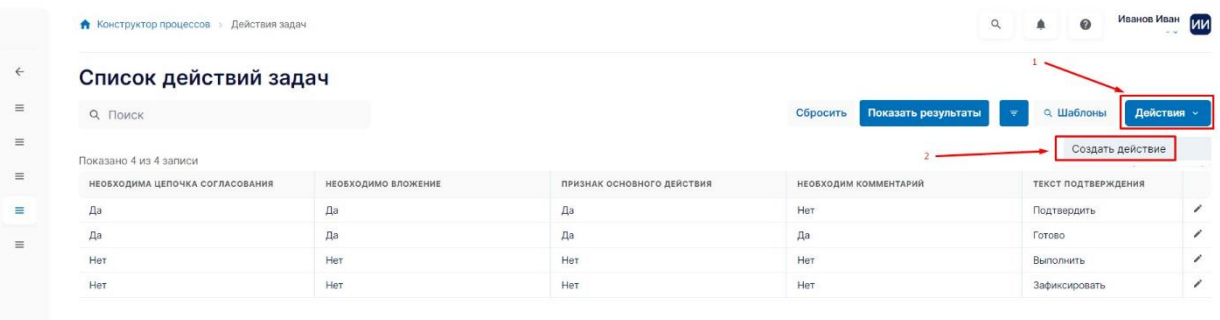

Рис. 37. Создание действия

<span id="page-25-1"></span>Далее откроется форма создания нового действия. Здесь необходимо заполнить все текстовые поля, а также выбрать необходимые чекбоксы. После этого для завершения создания нового действия нужно нажать на кнопку «Создать» ([Рис.](#page-25-2) [38](#page-25-2) - 1). Если необходимо отменить создание нового действия, то следует нажать на кнопку «Отменить» ([Рис.](#page-25-2) 38 - 2)

|              | • Конструктор процессов > Действия задач > Создание нового действия задачи | Иванов Иван<br>ии<br>$\mathbf{Q}$<br>C |
|--------------|----------------------------------------------------------------------------|----------------------------------------|
| $\leftarrow$ | Создание нового действия задачи                                            | Создать<br>Отменить                    |
| $\equiv$     | Заполните все поля формы                                                   |                                        |
| $\equiv$     | Основная информация                                                        | $\hat{\phantom{a}}$                    |
| $\equiv$     | Необходима цепочка согласования                                            |                                        |
| Ξ            | Необходимо вложение                                                        |                                        |
| $\equiv$     | Код                                                                        |                                        |
|              | Необходим комментарий                                                      |                                        |
|              | Текст подтверждения                                                        |                                        |
|              | Признак основного действия                                                 |                                        |
|              | Наименование результата                                                    |                                        |
|              | Необходима подпись                                                         |                                        |
|              | Признак системной операции                                                 |                                        |
|              | Наименование действия                                                      |                                        |
|              | Необходимо ожидание следующей задачи                                       |                                        |
|              |                                                                            |                                        |

Рис. 38. Форма создания нового действия

#### **3.7.4 Задачи пользователей**

<span id="page-25-2"></span> $\rightarrow$ 

<span id="page-25-0"></span>В системе предусмотрен раздел для отображения задач пользователю, являющемуся ответственным исполнителем по задаче [\(Рис.](#page-26-3) 39). В этом разделе пользователь может перейти из реестра пользовательских задач в карточку выбранной задачи. В зависимости от типа задачи и используемых в ней действий, карточка задачи должна отображать кнопку основного действия, соответствующего основному действию по задаче. При нажатии на кнопку должно происходить исполнение пользовательской задачи и переход на следующий шаг бизнес-процесса.

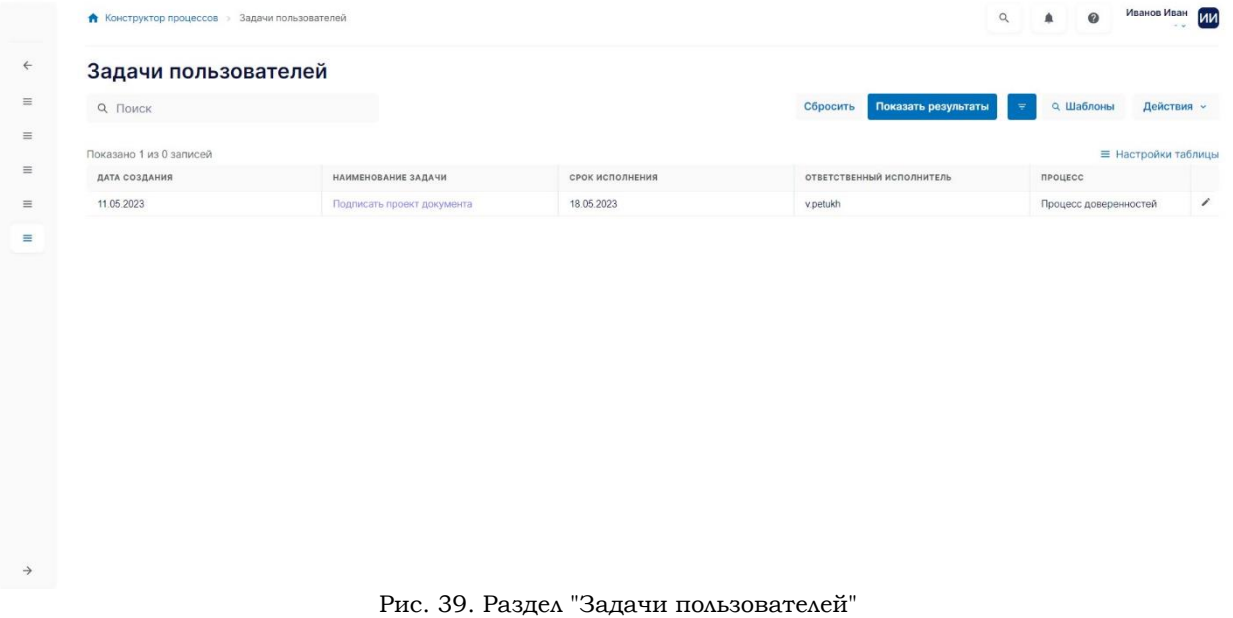

## <span id="page-26-3"></span><span id="page-26-0"></span>**3.8 Раздел системы «НСИ»**

## **3.8.1 Статусы документов**

<span id="page-26-1"></span>На данной странице пользователю выводится справочник статусов документов в системе [\(Рис.](#page-26-4) 40). Он используется при настройке бизнес-процессов.

|                               |        | Статусы документов        |                           |                            |                                                      |                     |            |  |  |  |
|-------------------------------|--------|---------------------------|---------------------------|----------------------------|------------------------------------------------------|---------------------|------------|--|--|--|
|                               |        | <b>Q</b> Поиск            |                           |                            | Показать результаты<br>$\overline{\tau}$<br>Сбросить | о Шаблоны           | Действия » |  |  |  |
|                               |        | Показано 27 из 27 записей |                           |                            |                                                      | ≡ Настройки таблицы |            |  |  |  |
|                               | $\Box$ | код                       | НАИМЕНОВАНИЕ СТАТУСА      | ПРИЗНАК ФИНАЛЬНОГО СТАТУСА | ПРИЗНАК ВОЗМОЖНОСТИ РЕДАКТИРОВАНИЯ ДА                | СОСТОЯНИЕ           |            |  |  |  |
|                               | $\Box$ | ADDITIONAL AGREEMENT      | Повторное согласование    | Нет                        | Her                                                  | Активен             | $\sim$     |  |  |  |
|                               | $\Box$ | ADDITIONAL AGREEMENT1     | На рассмотрении           | Her                        | Her                                                  | Активен             | ╭          |  |  |  |
|                               | $\Box$ | AGREED                    | Согласован                | Her                        | Нет                                                  | Активен             |            |  |  |  |
| $\Box$<br>AGREED_WITH_COMMENT |        |                           | Согласован с замечаниями  | Нет                        | Нет                                                  | Активен             |            |  |  |  |
|                               | o      | AGREEMENT                 | На согласовании           | Her                        | Нет                                                  | Активен             |            |  |  |  |
|                               | $\Box$ | ARCHIVED                  | В архиве                  | Да                         | Нет                                                  | Активен             | ∕          |  |  |  |
|                               | $\Box$ | CANCELED                  | Аннулирован               | Да                         | Her                                                  | Активен             | ∕          |  |  |  |
|                               | $\Box$ | CLOSED                    | Закрыт                    | Да                         | Нет                                                  | Активен             | 1          |  |  |  |
|                               | o      | COUNTERPARTY AGREEMENT    | Контрагент - согласование | Her                        | Нет                                                  | Активен             | v          |  |  |  |
|                               | o      | COUNTERPARTY SIGNING      | Контрагент - подписание   | Her                        | Нет                                                  | Активен             | ,          |  |  |  |
|                               | o      | CREATED                   | Создан                    | Her                        | Да                                                   | Активен             |            |  |  |  |
|                               | o      | DRAFT                     | Черновик                  | Нет                        | Да                                                   | Активен             |            |  |  |  |
|                               | $\Box$ | EDIT                      | Доработка                 | Her                        | Да                                                   | Активен             |            |  |  |  |
|                               | $\Box$ | EXECUTED                  | Исполнен                  | Нет                        | Нет                                                  | Активен             | ∕          |  |  |  |
|                               | o      | <b>EXECUTION</b>          | Исполнение                | Нет                        | Her                                                  | Активен             | v          |  |  |  |
|                               | o      | fdsfds                    | Отказ                     | Нет                        | Нет                                                  | Неактивен           | ,          |  |  |  |

Рис. 40. Раздел "Статусы документов"

#### <span id="page-26-4"></span>**3.8.2 Атрибуты документов**

<span id="page-26-2"></span>На данной странице пользователю выводится справочник атрибутов документов в системе [\(Рис.](#page-27-2) 41). Этот справочник используется при назначении метаданных для типа документа.

|        | Атрибуты документов            |                       |              |                                 |                       |                     |
|--------|--------------------------------|-----------------------|--------------|---------------------------------|-----------------------|---------------------|
|        | <b>Q</b> Поиск                 |                       |              | Показать результаты<br>Сбросить | о Шаблоны<br>$\equiv$ | Действия »          |
|        | Показано 27 из 27 записей      |                       |              |                                 |                       | ≡ Настройки таблицы |
| $\Box$ | <b>КОД АТРИБУТА</b>            | НАИМЕНОВАНИЕ АТРИБУТА | ТИП ДАННЫХ   | СПРАВОЧНИК                      | СОСТОЯНИЕ             |                     |
| n      | <b>INVOICE NUMBER</b>          | Номер документа       | Строка       |                                 | Неактивен             | {                   |
| $\Box$ | <b>INVOICE DATE</b>            | Дата документа        | Дата и время |                                 | Активен               | ,                   |
| $\Box$ | INVOICE_BUYER_KPP              | КПП покупателя        | Ссылка       |                                 | Неактивен             | ∕                   |
| $\Box$ | INVOICE AMOUNT WITHOUT TAX     | Стоимость без налога  | Справочник   | 1233                            | Активен               | ,                   |
| o      | INVOICE_BUYER_INN              | ИНН покупателя        | Справочник   | 11111                           | Активен               | 1                   |
| o      | <b>INVOICE SELLER KPP</b>      | КПП продавца          | Справочник   | 334                             | Активен               | ,                   |
| O      | <b>INVOICE_SELLER_KPP</b>      | КПП продавца          | Строка       |                                 | Активен               | ,                   |
| O      | <b>INVOICE_BUYER_INN</b>       | ИНН покупателя        | Строка       |                                 | Активен               | 1                   |
| o      | INVOICE AMOUNT WITHOUT TAX     | Стоимость без налога  | Строка       |                                 | Активен               | ∕                   |
| o      | <b>INVOICE SELLER INN</b>      | ИНН продавца          | Строка       |                                 | Активен               | ∕                   |
| n      | <b>INVOICE BUYER KPP</b>       | КПП покупателя        | Строка       |                                 | Активен               | v                   |
| O      | <b>INVOICE_NUMBER</b>          | Номер документа       | Строка       |                                 | Активен               | ,                   |
| O      | <b>INVOICE DATE</b>            | Дата документа        | Строка       |                                 | Активен               | ,                   |
| n      | INVOICE_SELLER_NAME            | Продавец наименование | Строка       |                                 | Активен               | ,                   |
| o      | <b>INVOICE AMOUNT WITH TAX</b> | Стоимость с налогом   | Строка       |                                 | Активен               | ,                   |
| 0      | <b>INVOICE AMOUNT TAX</b>      | Сумма налога          | Строка       |                                 | Активен               | v<br>×              |

Рис. 41. Раздел "Атрибуты документов"

#### <span id="page-27-2"></span>**3.9 Раздел системы «Шаблоны уведомлений и уведомления»**

<span id="page-27-0"></span>Раздел системы «Шаблоны уведомлений и уведомления» обеспечивает создание, редактирование, просмотр и удаление шаблона уведомления [\(Рис](#page-27-3). 42). Все доступные пользователю действия доступны по кнопке «Действия».

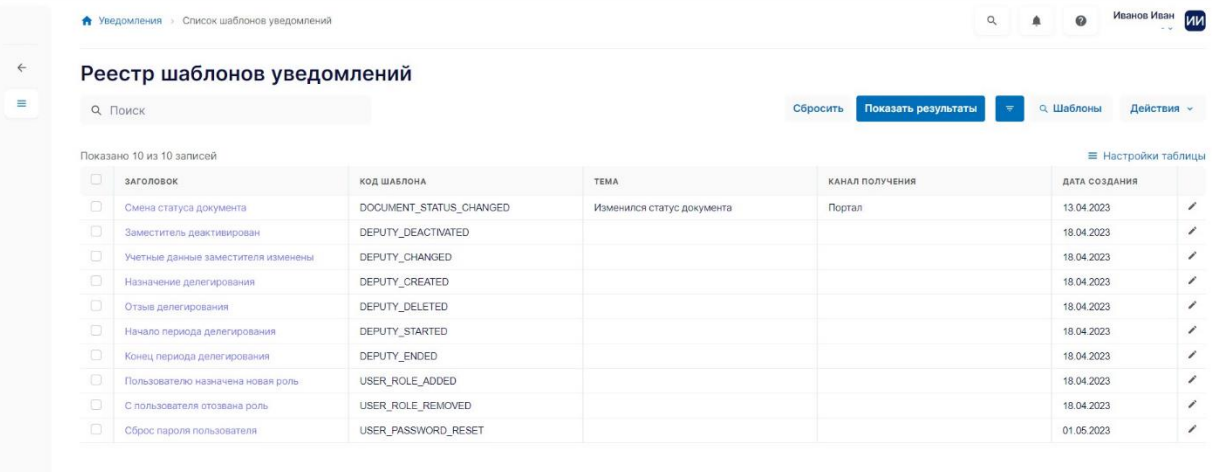

Рис. 42. Раздел системы «Шаблоны уведомлений и уведомления»

#### <span id="page-27-3"></span>**3.10 Раздел системы «Типы документов»**

<span id="page-27-1"></span>В ECM предусмотрена настройка справочника типов документов, который является иерархическим и может содержать подтипы документов [\(Рис.](#page-28-2) 43). Функции по созданию типов, подтипов документа, а также активации или деактивации типа документа доступны по клику на кнопку «Действие». Для типа документа реализована возможность настраивать метаданные, которые доступны пользователям при просмотре, создании или редактировании документа.

|             | <b>А</b> Типы документов > Счет фактура                            | Романова Ксения<br>$\mathbf{A}$<br>$\boldsymbol{Q}$<br>Q<br>٠<br>Архивариус - |
|-------------|--------------------------------------------------------------------|-------------------------------------------------------------------------------|
| ₩           | Типы документов                                                    | $\overline{m}$ and $\overline{m}$                                             |
| Ξ           | Счет фактура<br>214515125125 0                                     | 5 <sup>o</sup><br>$\check{~}$                                                 |
| $\Box$<br>動 | Договор<br>214515125125 0                                          | $5 - 4$<br>$\qquad \wedge$                                                    |
| ۰           | Договор на подключение<br>214515125125 0                           | 5 <sup>o</sup><br>$\vee$                                                      |
| o           | Договор на снабжение<br>214515125125 0                             | $3 - 4$<br>$\mathcal V$                                                       |
| â           | Договор на снабжение 1<br>214515125125 0<br>Договор на снабжение 2 |                                                                               |
| ٠           | 214515125125<br>Договор на снабжение 3                             |                                                                               |
|             | 214515125125 0<br>Договор на оказание услуг                        | $5 - 4$<br>$\check{~}$                                                        |
|             | 214515125125<br>Накладная<br>214515125125 0                        | 5 帽 。                                                                         |
|             |                                                                    |                                                                               |
|             |                                                                    |                                                                               |

Рис. 43. Раздел системы «Типы документов»

#### <span id="page-28-2"></span>**3.11 Раздел системы «Документы»**

<span id="page-28-0"></span>На данной странице выводится список доступных пользователю документов в системе [\(Рис.](#page-28-3) 44). Пользователь может создавать документы, а также просматривать карточки уже готовых документов.

|   |               | <b>А</b> Список документов   | Договор кулли-продажи №12344               |                        |                                   |                 |                       |     |              |               |               |         | $\circ$             |         |                 | Романова Ксения<br>Архивариус - |            |
|---|---------------|------------------------------|--------------------------------------------|------------------------|-----------------------------------|-----------------|-----------------------|-----|--------------|---------------|---------------|---------|---------------------|---------|-----------------|---------------------------------|------------|
| 合 |               |                              | Список документов                          |                        |                                   |                 |                       |     |              |               |               |         |                     |         |                 |                                 |            |
| 目 |               |                              | О, Поиск по наименованию, коду, автору     |                        |                                   |                 |                       |     |              |               | Сбросить      |         | Показать результаты |         |                 | за Шаблоны                      | Действия - |
| o | Тип документа |                              |                                            | Автор                  |                                   |                 | Дата создания         |     |              | Номер         |               |         |                     | Статус  |                 |                                 |            |
|   | Все типы      |                              | $\checkmark$                               |                        | Романова К.К. X Петрович Г.Г. X V |                 | Введите дату          |     |              | е             | Введите номер |         | $\checkmark$        |         | Выберите статус |                                 | $\ddot{}$  |
| 劇 |               | Показано 50 из 10000 записей |                                            |                        |                                   |                 |                       |     |              |               |               |         |                     |         |                 | = Настройки таблицы             |            |
| ٠ |               | Код 4                        | Краткое<br>наименование                    | Полное<br>наименование |                                   | Дата создания + | Antop +               |     | $C^{raryc.}$ | Tam 4         | Bepcum +      |         | Номер +             |         | Примечание +    |                                 |            |
| 0 |               |                              | Акт выполнененных работ #123 от 21.03.2023 | Акты                   |                                   |                 | Акт выполненных работ | 121 | 21.03.2023   | Романова Е.П. |               | Проект  | 21.03.2023          | Биллинг |                 | Уточнить сумму                  |            |
|   |               |                              | Акт выполнененных работ #123 от 21.03.2023 | Акты                   |                                   |                 | Акт выполненных работ | 121 | 21.03.2023   | Романова Е.П. |               | Проект  | 21.03.2023          | Биллинг |                 | Уточнить сумму                  |            |
| â |               |                              | Акт выполнененных работ #123 от 21.03.2023 | Акты                   |                                   |                 | Акт выполненных работ | 121 | 21.03.2023   | Романова Е.П. |               | Проект  | 21.03.2023          | Биллинг |                 | Уточнить сумму                  |            |
|   |               |                              | Акт выполнененных работ #123 от 21.03.2023 | Акты                   |                                   |                 | Акт выполненных работ | 121 | 21.03.2023   | Романова Е.П. |               | Проект  | 21.03.2023          | Биллинг |                 | Уточнить сумму                  |            |
| ۰ |               |                              | Акт выполнененных работ #123 от 21.03.2023 | Акты                   |                                   |                 | Акт выполненных работ | 121 | 21.03.2023   | Романова Е.П. |               | Проект  | 21.03.2023          | Биллинг |                 | Уточнить сумму                  |            |
|   |               |                              | Акт выполнененных работ #123 от 21.03.2023 | Акты                   |                                   |                 | Акт выполненных работ | 121 | 21.03.2023   | Романова Е.П. |               | Проект  | 21.03.2023          | Биллинг |                 | Уточнить сумму                  |            |
|   |               |                              | Акт выполнененных работ #123 от 21.03.2023 | Акты                   |                                   |                 | Акт выполненных работ | 121 | 21.03.2023   | Романова Е.П. |               | Проект  | 21.03.2023          | Биллинг |                 | Уточнить сумму                  |            |
|   | П             |                              | Акт выполнененных работ #123 от 21.03.2023 | Акты                   |                                   |                 | Акт выполненных работ | 121 | 21.03.2023   | Романова Е.П. |               | Посект  | 21.03.2023          | Биллинг |                 | Уточнить сумму                  |            |
|   |               |                              | Акт выполнененных работ #123 от 21.03.2023 | Акты                   |                                   |                 | Акт выполненных работ | 121 | 21.03.2023   | Романова Е.П. |               | Проект  | 21.03.2023          | Биллинг |                 | Уточнить сумму                  |            |
|   |               |                              | Акт выполнененных работ #123 от 21.03.2023 | Акты                   |                                   |                 | Акт выполненных работ | 121 | 21.03.2023   | Романова Е.П. |               | Проект. | 21.03.2023          | Биллинг |                 | Уточнить сумму                  |            |
|   |               |                              | Акт выполнененных работ #123 от 21.03.2023 | Акты                   |                                   |                 | Акт выполненных работ | 121 | 21.03.2023   | Романова Е.П. |               | Проект  | 21.03.2023          | Биллинг |                 | Уточнить сумму                  |            |
|   | u             |                              | Акт выполнененных работ #123 от 21.03.2023 | Акты                   |                                   |                 | Акт выполненных работ | 121 | 21.03.2023   | Романова Е.П. |               | Проект  | 21.03.2023          | Биллинг |                 | Уточнить сумму                  |            |
|   |               |                              | Акт выполнененных работ #123 от 21.03.2023 | Акты                   |                                   |                 | Акт выполненных работ | 121 | 21.03.2023   | Романова Е.П. |               | Проект  | 21.03.2023          | Биллинг |                 | Уточнить сумму                  |            |
|   |               |                              | Акт выполнененных работ #123 от 21.03.2023 | Акты                   |                                   |                 | Акт выполненных работ | 121 | 21.03.2023   | Романова Е.П. |               | Проект  | 21.03.2023          | Биллинг |                 | Уточнить сумму                  |            |
| → |               |                              | Акт выполнененных работ #123 от 21.03.2023 | АКТЫ                   |                                   |                 | Акт выполненных работ | 121 | 21.03.2023   | Романова Е.П. |               | Провит  | 21.03.2023          | Биллинг |                 | Уточнить сумму                  |            |

Рис. 44. Раздел системы «Документы»

#### <span id="page-28-3"></span>**3.11.1 Создание документа**

<span id="page-28-1"></span>Для создания документа необходимо нажать на кнопку «Действия» [\(Рис](#page-29-0). 45) в разделе «Документы» и во всплывающем меню выбрать пункт «Создать».

|               |               |       | <u> А</u> Список документов > Договор купли-продажи №12344 |                        |                   |                       |     |            |       |               |          | $\circ$             |                 | Романова Ксения<br>Архивариус - |
|---------------|---------------|-------|------------------------------------------------------------|------------------------|-------------------|-----------------------|-----|------------|-------|---------------|----------|---------------------|-----------------|---------------------------------|
| ٠             |               |       | Список документов                                          |                        |                   |                       |     |            |       |               |          |                     |                 |                                 |
| 目             |               |       | О, Поиск по наименованию, коду, автору                     |                        |                   |                       |     |            |       |               | Сбросить | Показать результаты |                 | ва шаблоны<br>Действия          |
| a             | Тип документа |       |                                                            | ABTOD                  |                   | Дата создания         |     |            |       | Номер         |          |                     | Статус          |                                 |
|               | Все типы      |       | $\sim$                                                     | Романова К.К. X        | Петрович Г.Г. X V | Введите дату          |     |            | □     | Введите номер |          | $\checkmark$        | Выберите статус | $\checkmark$                    |
| 魁             |               |       | Показано 50 из 10000 записей                               |                        |                   |                       |     |            |       |               |          |                     |                 | <b>- Настройки таблиць</b>      |
| ٠             |               | Код + | Краткое<br>наименование                                    | Полное<br>наименование | Дата создания +   | Автор +               |     | Craryc +   | THE 4 |               | Версия + | Номер +             | Примечание +    |                                 |
| o             |               |       | Акт выполнененных работ #123 от 21.03.2023                 | Акты                   |                   | Акт выполненных работ | 121 | 21.03.2023 |       | Романова Е.П. | Проект   | 21.03.2023          | Биллинг         | Уточнить сумму                  |
|               |               |       | Акт выполнененных работ #123 от 21.03.2023                 | Акты                   |                   | Акт выполненных работ | 121 | 21,03,2023 |       | Романова Е.П. | Проект   | 21.03.2023          | Биллинг         | Уточнить сумму                  |
|               |               |       | Акт выполнененных работ #123 от 21.03.2023                 | Акты                   |                   | Акт выполненных работ | 121 | 21.03.2023 |       | Романова Е.П. | Проект   | 21,03.2023          | Биллинг         | Уточнить сумму                  |
| â             |               |       | Акт выполнененных работ #123 от 21.03.2023                 | Акты                   |                   | Акт выполненных работ | 121 | 21.03.2023 |       | Романова Е.П. | Проект   | 21,03,2023          | Биллинг         | Уточнить сумму                  |
| ٠             |               |       | Акт выполнененных работ #123 от 21.03.2023                 | Акты                   |                   | Акт выполненных работ | 121 | 21,03,2023 |       | Романова Е.П. | Проект   | 21,03.2023          | Биллинг         | Уточнить сумму                  |
|               |               |       | Акт выполнененных работ #123 от 21.03.2023                 | Акты                   |                   | Акт выполненных работ | 121 | 21.03.2023 |       | Романова Е.П. | Проект   | 21.03.2023          | Биллинг         | Уточнить сумму                  |
|               |               |       | Акт выполнененных работ #123 от 21.03.2023.                | Акты                   |                   | Акт выполненных работ | 121 | 21.03.2023 |       | Романова Е.П. | Проект   | 21.03.2023          | Биллинг         | Уточнить сумму                  |
|               |               |       | Акт выполнененных работ #123 от 21.03.2023                 | Акты                   |                   | Акт выполненных работ | 121 | 21.03.2023 |       | Романова Е.П. | Проект   | 21.03.2023          | Биллинг         | Уточнить сумму                  |
|               |               |       | Акт выполнененных работ #123 от 21.03.2023                 | Акты                   |                   | Акт выполненных работ | 121 | 21.03.2023 |       | Романова Е.П. | Проект   | 21.03.2023          | Биллинг         | Уточнить сумму                  |
|               |               |       | Акт выполнененных работ #123 от 21.03.2023                 | Акты                   |                   | Акт выполненных работ | 121 | 21.03.2023 |       | Романова Е.П. | Проект   | 21.03.2023          | Биллинг         | Уточнить сумму                  |
|               |               |       | Акт выполнененных работ #123 от 21.03.2023.                | Акты                   |                   | Акт выполненных работ | 121 | 21.03.2023 |       | Романова Е.П. | Проект   | 21.03.2023          | Биллинг         | Уточнить сумму                  |
|               |               |       | Акт выполнененных работ #123 от 21.03.2023                 | Акты                   |                   | Акт выполненных работ | 121 | 21.03.2023 |       | Романова Е.П. | Проект   | 21.03.2023          | Биллинг         | Уточнить сумму                  |
|               |               |       | Акт выполнененных работ #123 от 21.03.2023                 | Акты                   |                   | Акт выполненных работ | 121 | 21.03.2023 |       | Романова Е.П. | Проект   | 21.03.2023          | Биллинг         | Уточнить сумму                  |
|               |               |       | Акт выполнененных работ #123 от 21.03.2023                 | Акты                   |                   | Акт выполненных работ | 121 | 21.03.2023 |       | Романова Е.П. | Проект   | 21.03.2023          | Биллинг         | Уточнить сумму                  |
| $\rightarrow$ |               |       | Акт выполнененных работ #123 от 21.03.2023                 | Акты                   |                   | Акт выполненных работ | 121 | 21.03.2023 |       | Романова Е.П. | Проект   | 21.03.2023          | Биллинг         | Уточнить сумму                  |

Рис. 45. Шаги для создания документа

<span id="page-29-0"></span>После этого пользователю отобразится модальное окно «Добавление документа» [\(Рис.](#page-30-1) 46). Когда пользователь заполнит поля, необходимо нажать на кнопку «Сохранить». Если пользователю требуется отменить добавление документа, то это можно осуществить с помощью крестика в правом верхнем углу модального окна или по кнопке «Назад».

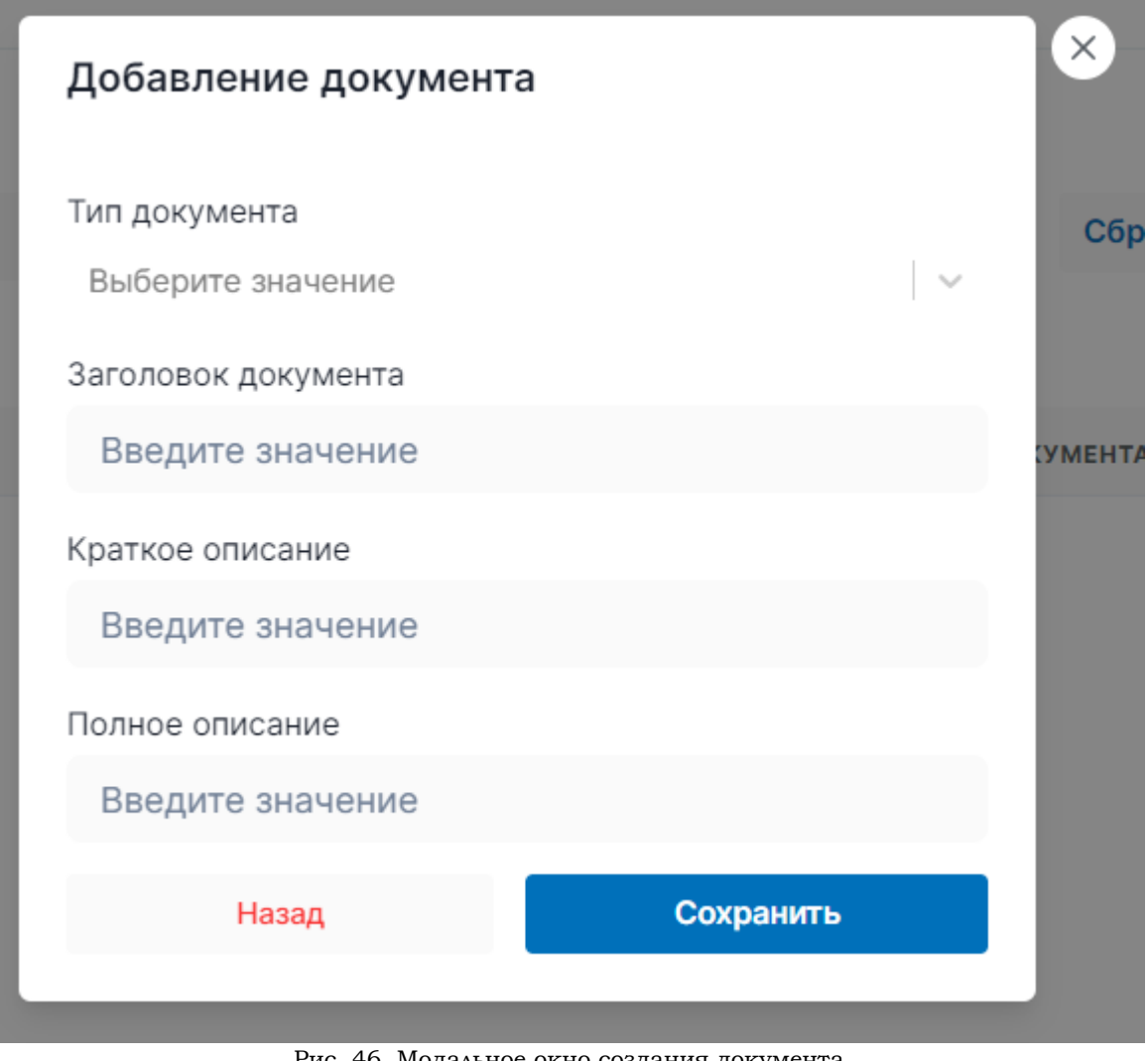

Рис. 46. Модальное окно создания документа

#### <span id="page-30-1"></span>**3.11.2 Создание версии документа**

<span id="page-30-0"></span>Для создания новой версии нужно выбрать в разделе «Документы» [\(Рис.](#page-28-3) 44) документ, в котором пользователю нужно создать новую версию документа, открыть его в режиме «Редактирование» ([Рис.](#page-18-1) 23) и изменить необходимые поля. Далее нужно сохранить документ по кнопке «Сохранить изменения» ([Рис.](#page-18-2) 24 - 2) и новая версия документа готова.